**Rianto, Retno Aaus Setiawan** 

# **MENGENAL PROFESI**

Aplikasi ini dibangun dengan menggunakan PHP, Javascript, Framework Yii dan berjalan menggunakan Web Server yang dapat di akses melalu web browser. Dalam buku ini menjelaskan sedikit tentang materi-materi pendukung khususnya MySQL, PHP, dan Javascript yang menjadi faktor penunjang terbentuknya aplikasi ini. Bagi programer muda dapat menggunakan aplikasi ini dan memodifikasi aplikasi ini, dimana sourch code aplikasi ini telah terlampir dalam bentuk CD.

Aplikasi "PUZZLE Mengenal Profesi" dapat digunakan untuk mencari jejaring bagi siswa khususnya SMP dan SMA, kemana arah siswa tersebut setelah lulus "Melanjutkan sekolah?/Menikah?/Bekerja?. Selain itu aplikasi ini juga berisi himbauan atau ajakan untuk dapat melanjutkan ke jenjang pendidikannya ke arah yang lebih tinggi dan juga dapat menginspirasi para pengembang untuk bisa mengembangkan aplikasi ini menjadi lebih baik lagi dan dapat digunakan, khususnya anak-anak SMP agar termotivasi setelah memainkan aplikasi ini.

**Membangun Aplikasi MENGENAL PROFESI** 

Menggunakan Sentuhan Framework Yii & JavaScript

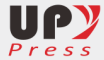

Lembaga Penelitian dan Pegabdian Masyarakat **Unit 1 Gedung B Lantai 2** JI. PGRI I Sonosewu No.117 Yogyakarta Telp. (0274) 376808, 373198, 418077, Fax (0274) 376808 email: upypress@gmail.com, website: upypress.upy.ac.id

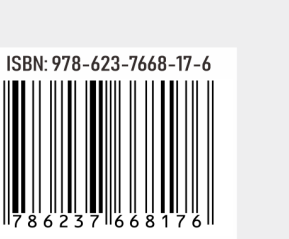

**Rianto,** Retno Agus Setiawan

**GAME** 

**PUZZLE** 

 $\overline{\mathbf{B}}$ 

**NGENAL** 

**PROFESI'** 

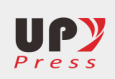

Rianto & Retno Agus Setiawan

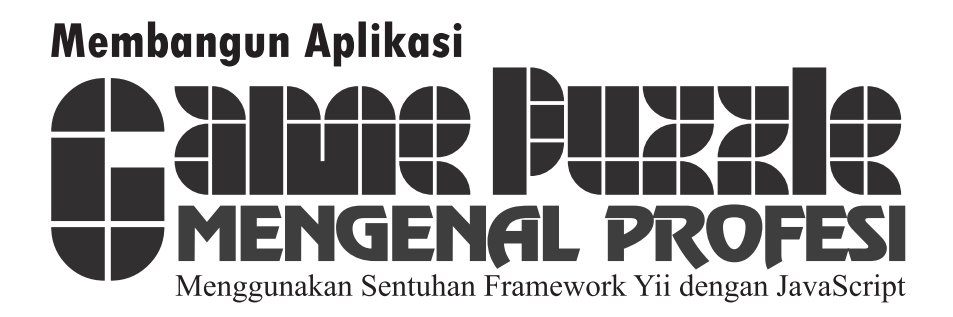

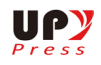

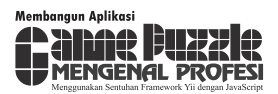

#### **Penulis**

Rianto & Retno Agus Setiawan

#### **Editor**

Arip Febrianto

#### **Layout**

Prayitno

#### **Desain Cover**

Rianto

#### **Penerbit:**

UPY Press upypress.upy.ac.id Lembaga Penelitian dan Pegabdian Masyarakat Unit 1 Gedung B Lantai 2 Jl. PGRI I Sonosewu No.117 Yogyakarta Telp. (0274) 376808, 373198, 418077, Fax (0274) 376808 email: upypress@gmail.com

Ukuran : 14,8 x 21

Halaman : vi + 104

Cetakan : Pertama

Tahun : 2020

ISBN : 978-623-7668-17-6

Hak cipta © 2020, pada penulis Dilarang memperbanyak, memperbanyak sebagian atau seluruh isi dari buku ini dalam bentuk apapun, tanpa izin tertulis dari penerbit.

#### **Kata Pengantar KATA PENGANTAR**

Pendidikan mempunyai peranan yang sangat penting bagi kemajuan suatu negara. Pendidikan di Indonesia masih sangat rendah jika dibandingkan dengan negara-negara disekitarnya. Banyak penduduk Indonesia yang mempunyai tingkat pendidikan hanya sampai tingkat SLTP / SMP khususnya di wilayah pelosok, dan itu sangat memprihatinkan bagi kita semua.

Banyak faktor yang mempengaruhi tingkat pendidikan masyaratkat, khususnya faktor ekonomi. Dengan aplikasi **"Game PUZZLE Mengenal Profesi"** diharapkan dapat memotivasi siswa khususnya siswa SMP untuk terus dapat melanjutkan pendidikannya di jenjang yang lebih tinggi.

Aplikasi ini dibangun dengan menggunakan PHP, Javascript, Framework Yii dan berjalan menggunakan Web Server yang dapat di akses melalu web browser. Dalam buku ini menjelaskan sedikit tentang materi-materi pendukung khususnya MySQL, PHP, dan Javascript yang menjadi faktor penunjang terbentuknya aplikasi ini.

Semoga Aplikasi **"PUZZLE Mengenal Profesi"** bisa menjadi motivasi bagi para siswa SLTP/SMP untuk bisa meneruskan jenjang pendidikannya ke arah yang lebih tinggi dan juga dapat menginspirasi para pengembang untuk bisa mengembangkan aplikasi ini menjadi lebih baik lagi dan dapat digunakan, khususnya anak-anak SMP agar termotivasi setelah memainkan aplikasi ini.

Penulis menyadari masih banyaknya kekurangan-kekurangan mengenai buku beserta aplikasi ini. Penulis berharap masukanmasukan yang positif untuk bisa mengembangkan aplikasi ini untuk versi yang berikutnya.

Penulis

Yogyakarta 2020

# **DAFTAR ISI**

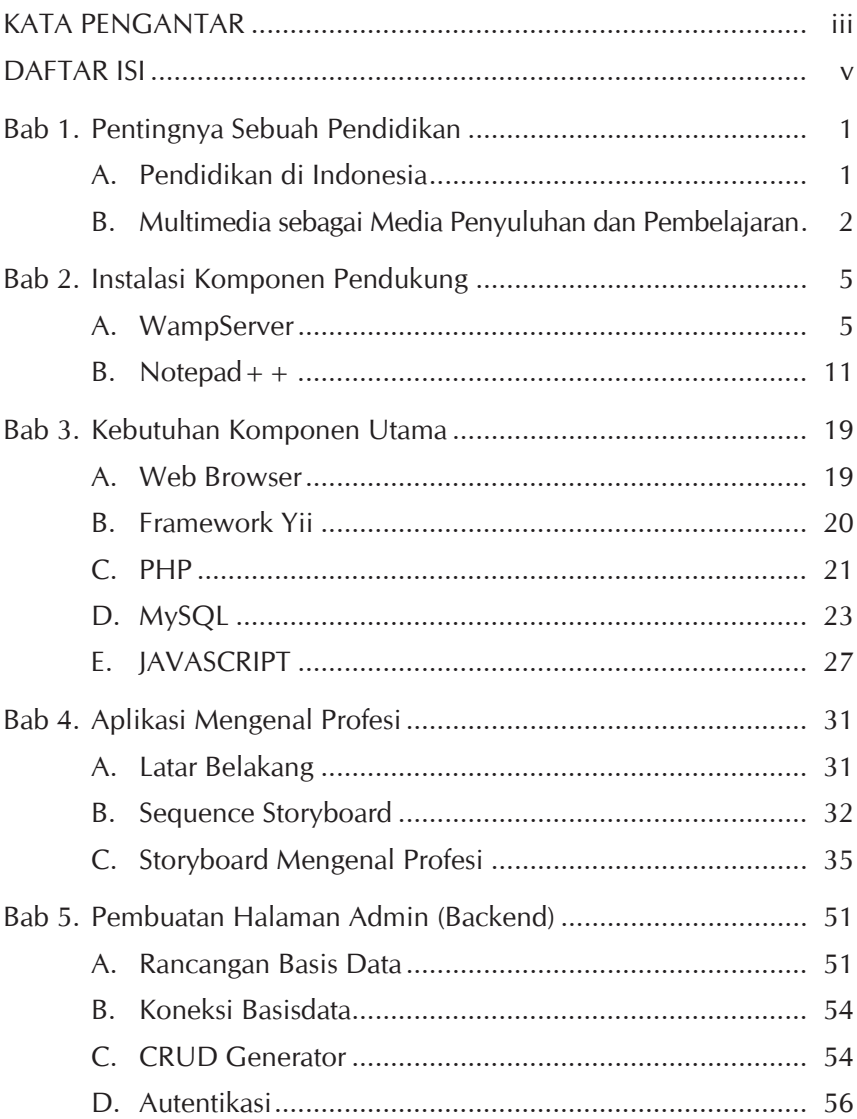

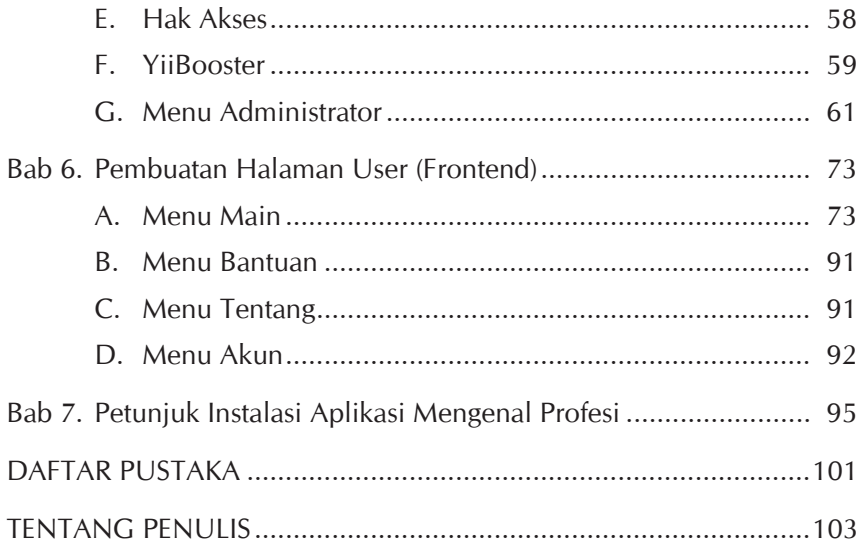

# **PENTINGNYA SEBUAH PENDIDIKAN Pentingnya Sebuah Pendidikan**

#### **A. Pendidikan di Indonesia**

Pendidikan di Indonesia masih jauh tertinggal dibandingkan dengan negara-negara yang lain, tingkat pendidikan masyarakat sangat mempengarui dari cara pola pikir dan bertindak. Semakin rendah tingkat pendidikan masyarakat di suatu daerah, maka akan semakin tertinggal pula cara berpikir mereka. Pendidikan di Indonesia untuk wilayah perkotaan dan pelosok sangat jauh berbeda. Banyak masyarakat dari pelosok desa hanya sebatas lulus SMP bahkan SD dan itu sangat memprihatinkan bagi pendidikan di Indonesia. Ditambah lagi dengan banyaknya masyarakat yang menikah pada usia dini. Ekonomi dan lingkungan adalah faktor utama yang menyebabkan pernikahan di usia dini serta tingkat pendidikan yang rendah.

Untuk menghadapi MEA (Masyarakat Ekonomi ASEAN) 2015 yang telah diterapkan oleh pemerintah Indonesia, maka kualitas pendidikan dan keterampilan masyarakat harus ditingkatkan agar lebih siap untuk menghadapinya. Penyuluhan tentang pendidikan dan pentingnya pendidikan di dunia kerja merupakan hal yang penting dan perlu diketahui oleh masyarakat khususnya untuk masyarakat di wilayah yang sulit dijangkau (pelosok). Dalam hal ini dimaksudkan supaya masyarakat mau mengenyam pendidikan minimal SLTA.

Lulusan SLTA akan lebih mudah dalam mendapatkan pekerjaan dibanding lulusan SMP. Orang yang hanya lulus SMP khususnya bagi perempuan akan mempunyai kecenderungan berfikir untuk mencari pekerjaan atau menikah. Apabila memilih menikah maka terjadilah pernikahan dini atau menikah di usia muda dan itu akan menimbulkan masalah baru bagi orang tersebut.

#### **B. Multimedia sebagai Media Penyuluhan dan Pembelajaran**

Multimedia merupakan salah satu sarana atau media yang di dalamnya dapat berupa gambar, teks, video, suara. Multimedia bisa dijadikan sebagai alat komunikasi ataupun alat untuk menyampaikan informasi bagi orang lain. Multimedia juga bisa digunakan sebagai alat penghibur bagi penggunanya, selain itu multimedia juga bisa dalam bentuk game atau permainan.

Multimedia dalam konteks komputer adalah pemanfaatan komputer untuk membuat dan menggabungkan teks, grafik, audio, video, dengan menggunakan tool yang memungkinkan pemakaian berinteraksi, berkreasi dan berkomunikasi (Hofstekter, 2001).

Jika mendengar kata multimedia orang mengkaitkan dengan game, game hanya sebagai media saja. Melihat dari permasalahan yang telah ditulis sebelumnya maka dibuatlah aplikasi multimedia "**Puzzle Mengenal Profesi**" dimana sebuah game puzzle digunakan sebagai media dalam penyampaian informasi.

Pada permainan ini pemain diwajibkan mengisi biodata pribadi beserta asal sekolah sebelum masuk ke dalam permainan. Pada awal permainan terdapat penjelasan sekilas mengenai jenis-jenis pekerjaan dengan disisipkan unsur text, gambar, video, dan animasi. Selanjutnya masuk ke pertanyaan pokok "**Apa yang akan Kamu lakukan setelah** 

**lulus SMP nanti?**". Dimana pengguna nantinya akan dihadapkan dengan tiga poin yang harus dicermati.

- 1. Melanjutkan pendidikan tingkat SMA,
- 2. Mencari Pekerjaan, dan/atau
- 3. Menikah.

Dari masing-masing poin dijelaskan satu persatu mengenai pilihan tersebut, diharapkan penjelasan tersebut mampu menggambarkan kondisi yang sesungguhnya sehingga pengguna bisa memahami dengan baik untuk kemudian mempertimbangkan secara matang apa yang akan mereka lakukan setelah lulus SMP nanti.

4 – Membangun Aplikasi Game Puzzle "Mengenal Profesi"

# **INSTALASI KOMPONEN PENDUKUNG Instalasi Komponen Pendukung**

#### **A. WampServer**

Wampserver merupakan salah satu komponen pokok dalam pengembangan aplikasi web, aplikasi Wampserver dapat di download pada situs resminya http://www.wampserver.com.

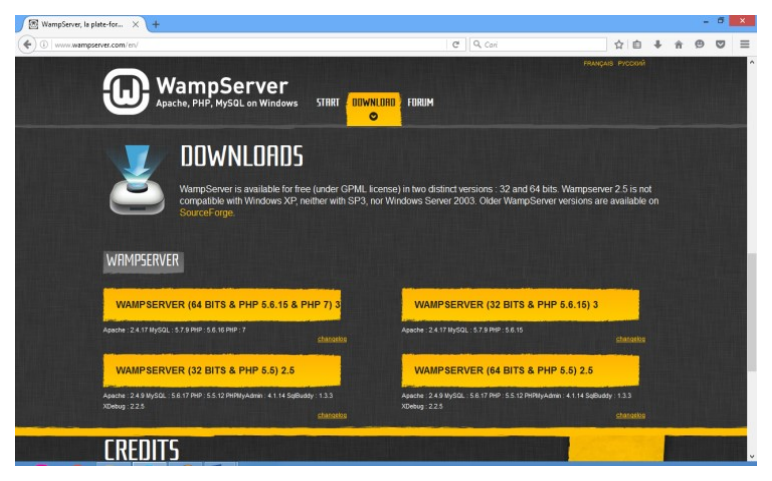

Gambar 2.1 Situs Resmi WampServer

Sesuaikan dengan sistem operasi yang digunakan untuk memilih file yang akan di download, agar tidak terjadi *trouble* saat proses instalasi ataupun saat aplikasi dijalakan.

1. Setelah aplikasi selesai di download kemudian kita instal WampServer tersebut, klik dua kali pada aplikasi tersebut atau bisa dengan klik kanan kemudian pilih run administrator. Maka akan keluar perintah instalasi pada gambar 2.2.

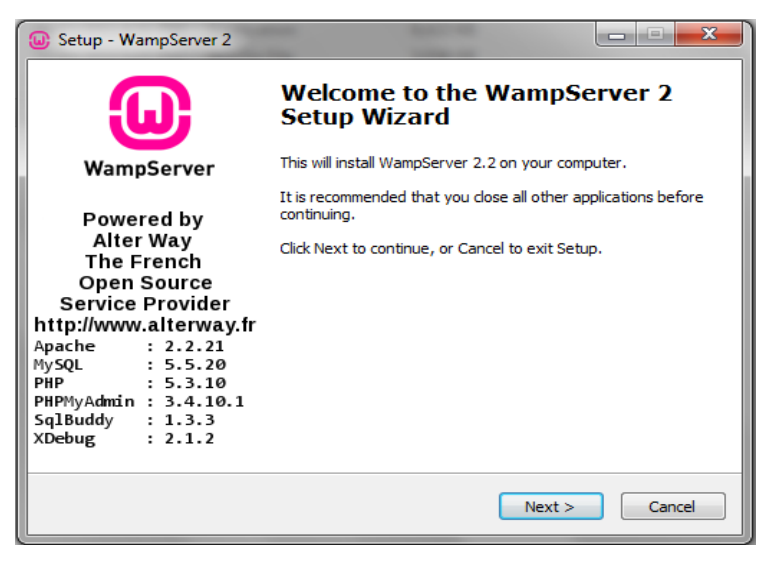

Gambar 2.2. Setup Wizard WampServer

2. Kemudian pilih next, maka akan keluar perintah berikutnya

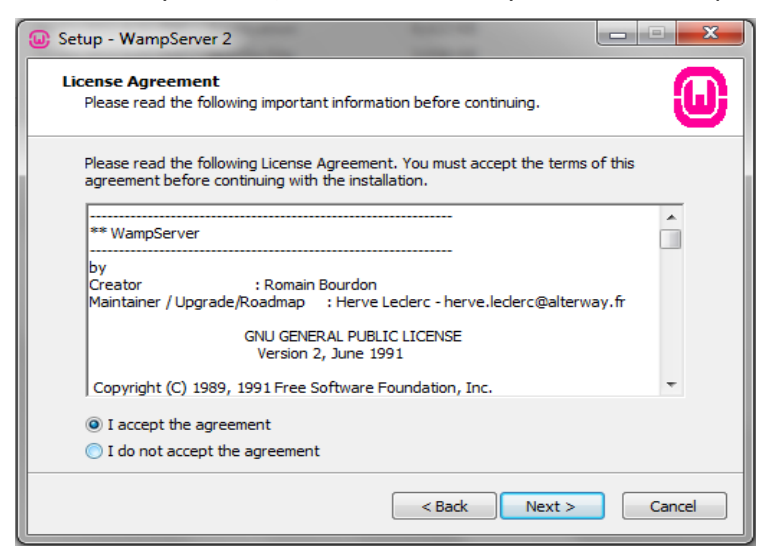

Gambar 2.3. Halaman Persetujuan

3. Dari gambar 2.3 terdapat dua pilihan yaitu *I accept the agreement* dan *I do not accept the agreement*. Apabila kita setuju dengan ketentuan dari software tersebut kita *pilih I accept the agreement* dan kemudian tekan next maka akan keluar perintah selanjutnya.

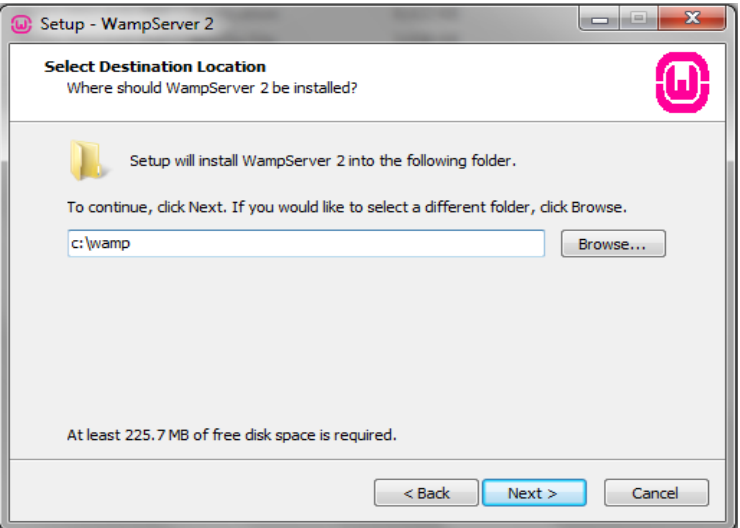

Gambar 2.4. Destinasi Penyimpanan

4. Dari gambar 2.4 dapat telihat tulisan C:/wamp, itu berati proses instalasi berada di drive C folder wamp, apabila kita ingin merubah tempat instalasi maka tinggal kita klik browse, kemudian tinggal kita pilih tempat instalasinya, klik next setelah selesai. Pada proses berikutnya akan tampak pada gambar 2.5 pada *Additional icon* yang dapat kita pilih semua ataupun tidak.

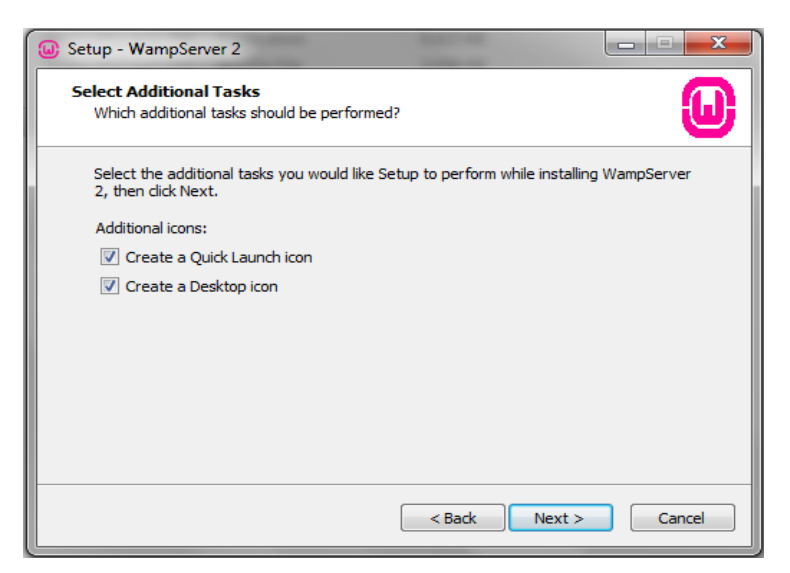

Gambar 2.5. Additional Icons

5. Klik next untuk menuju ke proses berikutnya.

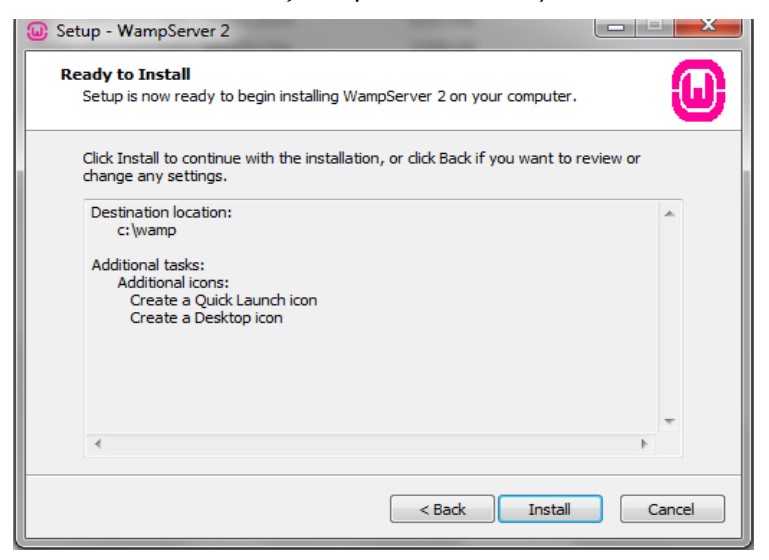

Gambar 2.6. Persiapan Proses Instalasi

Pada proses ini yang terlihat pada gambar 2.6 yang menunjukkan notifikasi tentang tempat instalasi dan additonal task tadi, maka tinggal klik instal agar proses instalasi segera bisa berjalan, biarkan tetap default saja kemudian klik next

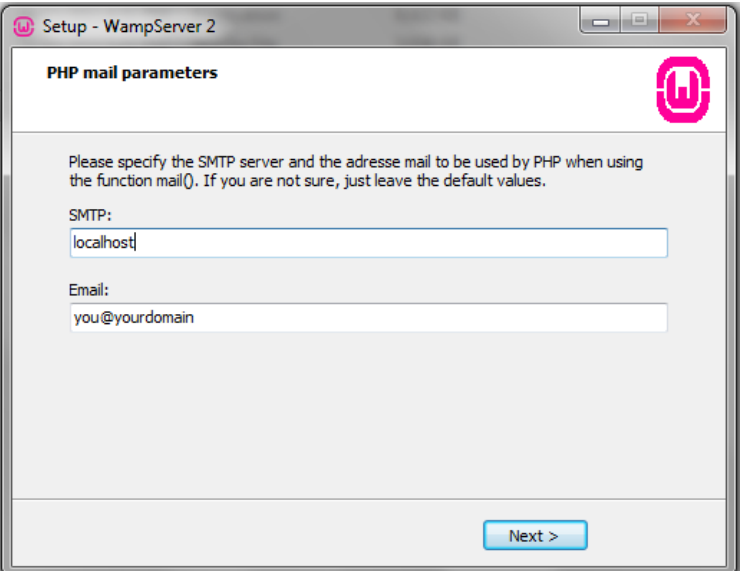

Gambar 2.7. Konfigurasi SMTP dan email

6. Pada gambar 2.7 dapat dilihat proses instalasi selesai dan berhasil, biarkan Launch WampServer 2 Now tetap posisi tercentang dan kemudian klik finish.

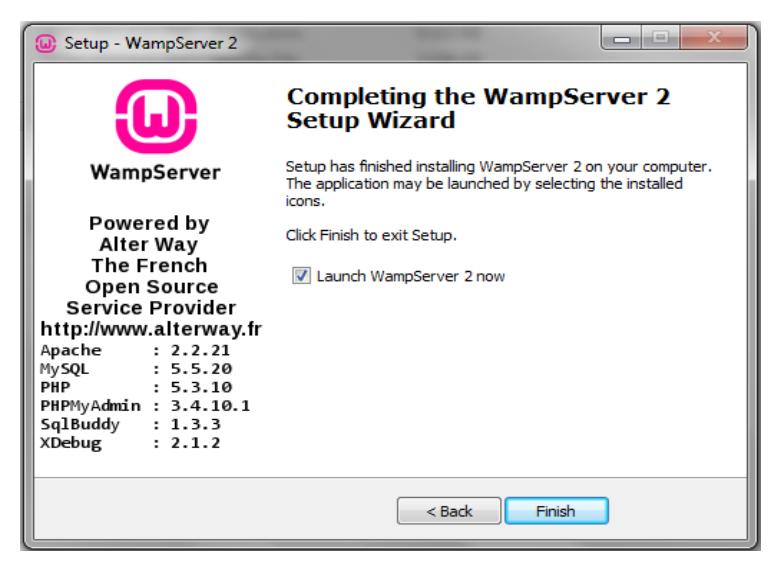

Gambar 2.8. Proses Instalasi Selesai

7. Untuk memastikan Wampserver berjalan normal dan bisa dipakai maka kita lihat pada bagian bawah taskbar sebelah kanan yang akan terdapat icon dari Wampserver, pastikan icon tersebut telah berwarna hijau agar bisa digunakan.

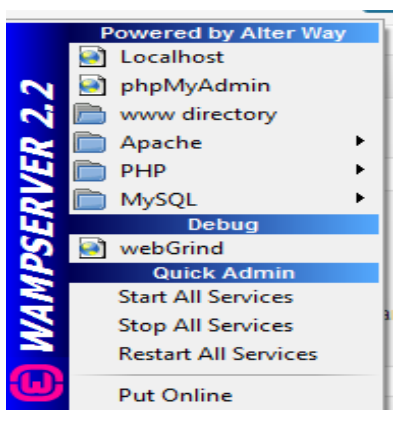

Gambar 2.9. Start Ikon Wampserver

Jika Aplikasi wampserver telah siap digunakan maka icon akan berwarna hijau kemudian buka browser yang tersedia, seperti Mozila Firefox, Google Crome, Baidu Browser, Internet Ekplores, Safari, Opera, Spark Browser ataupun yang lain. Setelah itu kita ketikkan *localhost* di dalam address bar, maka akan keluar seperti gambar 2.10

| WAMPSERVER Homepage X<br>$+$                                                |                                                                                                    |                                                                                                    |                                                                                                    |                                                                                                    |                                                                                                    |     |  | - 6 | $\times$            |
|-----------------------------------------------------------------------------|----------------------------------------------------------------------------------------------------|----------------------------------------------------------------------------------------------------|----------------------------------------------------------------------------------------------------|----------------------------------------------------------------------------------------------------|----------------------------------------------------------------------------------------------------|-----|--|-----|---------------------|
| (i) localhost                                                               |                                                                                                    |                                                                                                    |                                                                                                    | $C^{\prime}$ Q, Cari                                                                                                    |                                                                                                    | ☆ 血 |  |     |                     |
| WampServer                                                                  |                                                                                                    |                                                                                                    |                                                                                                    |                                                                                                    | Version 3.0.0 Version Française Classic v                                                                                                    |     |  |     | $\hat{\phantom{a}}$ |
| <b>Server Configuration</b>                                                 | Apache Version: 2.4.17 - Documentation<br>PHP Version: 5.6.16 - Documentation<br>Server Software: Apache/2.4.17 (Win64) PHP/5.6.16 - Port defined for Apache: 80                                                                                                    |                                                                                                    |                                                                                                    |                                                                                                    |                                                                                                    |     |  |     |                     |
|                                                                             | Loaded Extensions: # apache2hander<br>寿 Core<br>de ereo<br>the get<br><b>Shimao</b><br>de mbstring<br><b>Shimysolnd</b><br>theym abo #<br>SimpleMAL<br><b>Je</b> standard<br>the system ader<br>素10<br>MySQL Version: 5.7.9 - Port defined for MySQL: 3306 - Documentation | <b>Shomath</b><br><b>Section</b><br>theof.<br><b>Shoettext</b><br><b>Shint</b><br><b>Shimonypt</b><br>Shock:<br>the polo solite<br>die soap<br><b>Je</b> tokenizer<br>the systems:<br>素法 | b22<br>为 curl<br>de fileinfo<br>身 omp<br>the joint<br>sh mhash<br>Shopensal<br><b>Shirley</b><br>sh sockets<br><b>Be words:</b><br>Sh xmlwriter | Se calendar<br>the date<br>the filter<br><b>Shirley</b><br>to king<br><b>Shims</b><br><b>Shoot</b><br><b>Sk-Reflection</b><br><b>SPL</b><br><b>Sky</b> xdebug<br>the seal | <b>*</b> com_dotnet<br>为 dam<br>de fto<br><b>Shipperv</b><br><b>Shi librarri</b><br>the mosail<br>SHPDO<br>Session<br>shoulte3<br>the smill<br><b>Sk Zend OPcache</b> |     |  |     |                     |
| <b>Tools</b><br>$\mathcal{P}$ phpinfo()<br>phpmyadmin<br>Add a Virtual Host |                                                                                                    | <b>Your Projects</b><br>01-belajar-oop<br>android-laporan-kerja<br><b>Database</b><br>jurnal-pps-uny<br>my-site<br><b>Early mypoppi</b><br>factor and property of the property of        |                                                                                                    | <b>Your Aliases</b><br>o phpmyadmin<br>o phpsysinfo<br>a salbuddy                                                                                                    |                                                                                                    |     |  |     | $\checkmark$        |

Gambar 2.10. Halaman Muka WampServer

**Tools->phpmyadmin** (apabila kita ingin membuat database lewat phpmyadmin) dan **Your Project** (aplikasi-aplikasi yang telah kita buat)

#### **B. Notepad++**

Notepat++ menjadi pilihan untuk software editor karena aplikasinya yang cukup ringan tetapi dengan fitur yang lumayan lengkap.

Notepad++ dapat di download di situs resminya di **https://notepadplus-plus.org/**

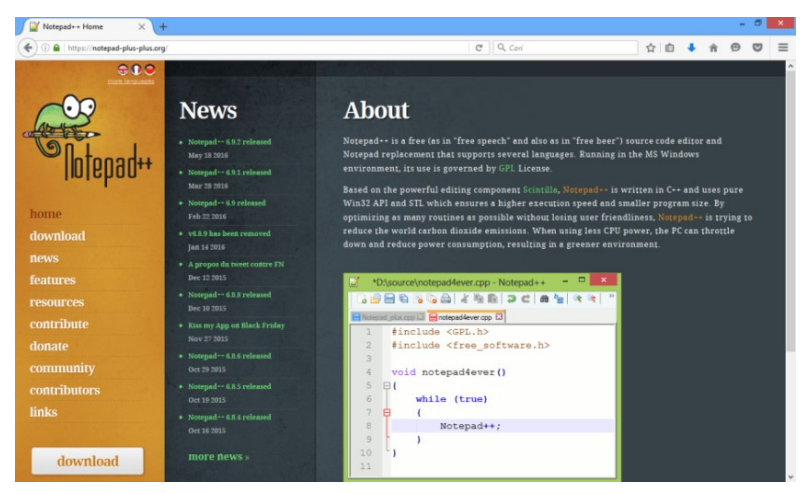

Gambar 2.11. Situs Resmi Notepad++

Jika proses download telah selesai, maka proses instalasinya adalah :

1. Klik dua kali file exe hasil download tadi, kemudian akan keluar tampilan seperti gambar 2.12 tinggal pilih bahasa yang ingin kita gunakan kemudian klik OK

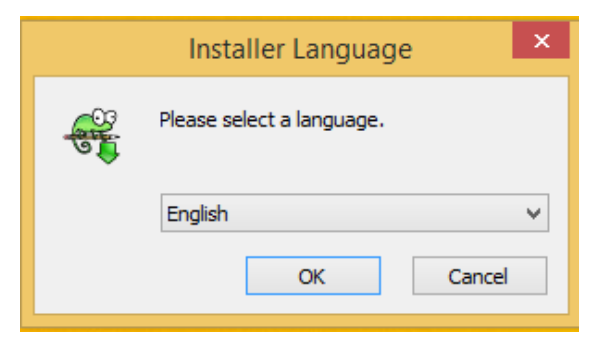

Gambar 2.12. Pemilihan Bahasa Proses Instalasi

2. Muncul tampilan panduan instalasi, setelah itu klik Next

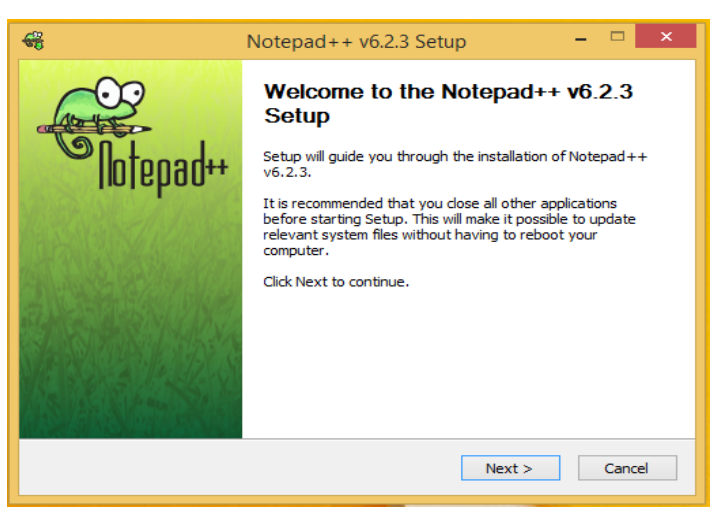

Gambar 2.13. Informasi Awal Proses Instalasi

3. Pilih *I Agree* untuk menyetujuinya

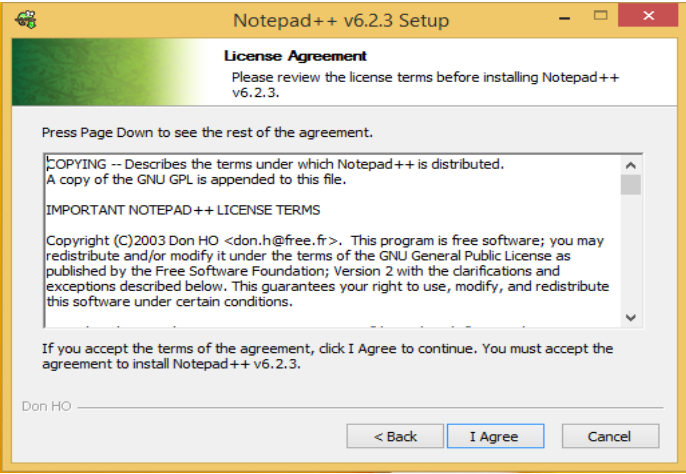

Gambar 2.14. Persetujuan Proses Instalasi

4. Langkah selanjutnya adalah konfigurasi tempat instalasi/penyimpanan hasil instalasi. Pada gambar akan keluar layar penyimpanan file, disini tempat instalasi dari aplikasi Notepadd++ akan disimpan. Kita bisa membiarkannya saja untuk tetap default atau instalasi ditempat yang lain kemudian pilih Next.

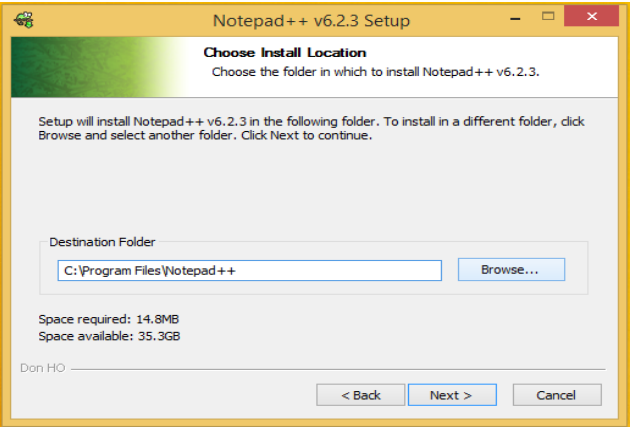

Gambar 2.15. PemilihanLokasi Instalasi

5. Pilih fitur apa saja yang akan dimasukkan dalam proses instalasi atau biarkan tetap default saja, kemudian pilih next.

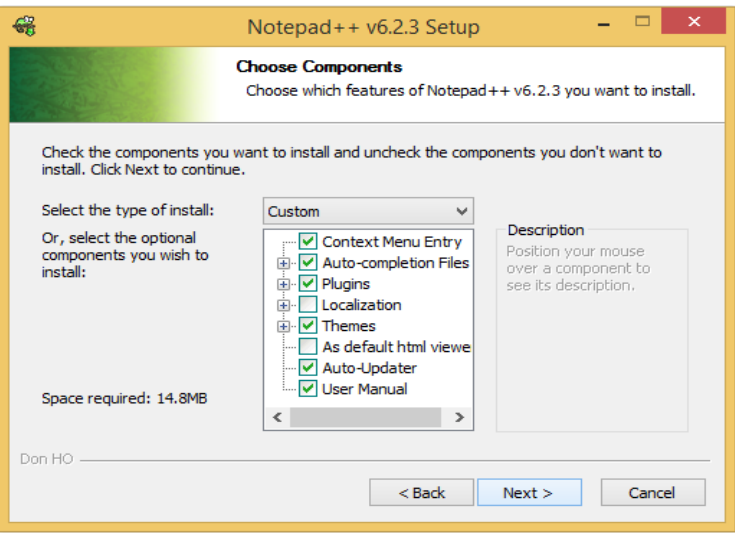

Gambar 2.16. Pilihan Tools yang Ingin Ditambahkan

6. Akan keluar tampilan fitur lagi dan biarkan tetap default saja, kemudian klik Instal

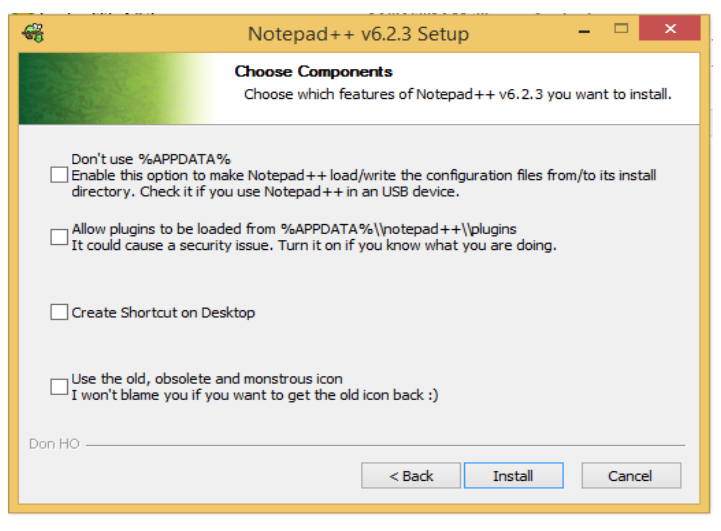

Gambar 2.17. Pemberitahuan Komponen Yang Ingin Ditambahkan

## 7. Proses instalasi berjalan

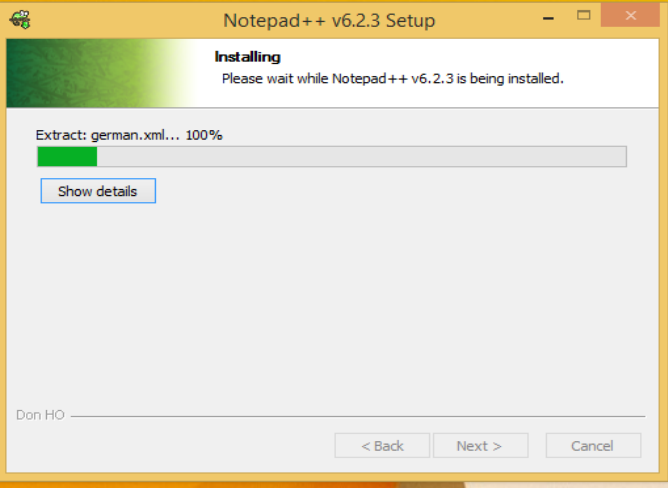

Gambar 2.18. Proses Instalasi Sedang Berjalan

#### 8. Proses Instalasi Selesai

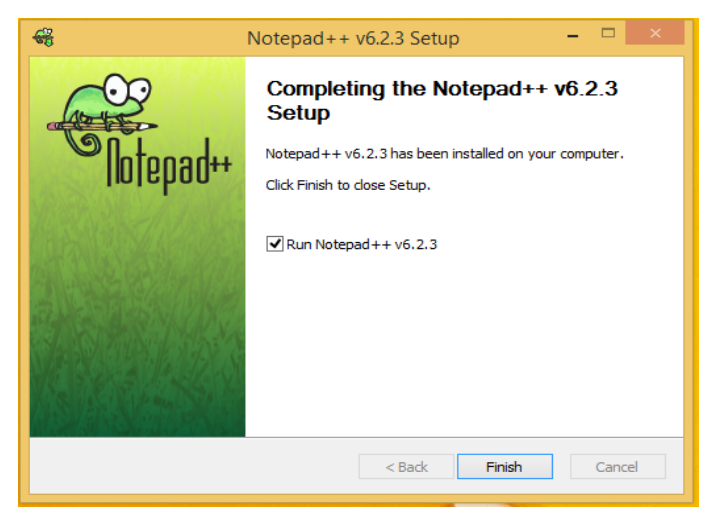

Gambar 2.19. Proses Intalasi Selesai

9. Jika berhasil maka hasil dari intalasi notepad++ akan terlihat seperti gambar 2.20. dan aplikasi siap dijalankan.

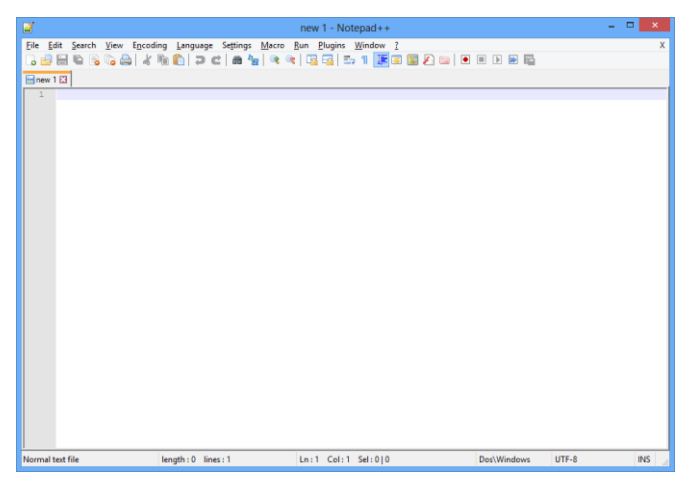

Gambar 2.20. Notepad++ Saat Dijalankan

# **KEBUTUHAN KOMPONEN UTAMA Kebutuhan Komponen Utama**

#### **A. Web Browser**

Web browser adalah software atau perangkat lunak yang biasa digunakan untuk mencari ataupun menyajikan informasi di internet, selain digunakan untuk mencari atau menyajikan informasi dari internet, web browser juga dapat digunakan untuk informasi dari web server pada jaringan pribadi ataupun system berkas.Web browser pertama kali diciptakan oleh Tims Berners-Lee dan diberi nama Word WideWeb yang kemudian diubah menjadi nexus.

Banyak sekali web browser yang bermunculan saat ini, mulai dari Mozila Firefox, Google Crome, Baidu Browser, Internet Explorer, Safari, Opera, Spark Browser dan lain-lain. Setiap web browser mempuyai kemampun yang berbeda-beda dimana satu dengan yang lain mempunyai kemampuan keunggulan tersendiri.

Web browser digunakan untuk membawa informasi dimana ketika pengguna memasukkan alamat URL kemudian akan di tampilkan di halaman browser. Halaman browser dapat menampilkan informasi berupa text, gambar, audio, video bahkan, file xml dan lainnya dimana setiap browser terkadang dibutuhkan sebuah plugin untuk menampilkannya pada halaman web.

#### **B. Framework YI**

Yii Framework, adalah kerangka kerja untuk membangun aplikasi berbasis web. Framework yang digunakan dalam pengembangan aplikasi Mengenal Profesi v1.0 adalah Yii 1.1.16. Syarat utama untuk memulai instalasi Yii adalah konfigurasi web server support minimal PHP 5.1.0. Hal tersebut sudah terpenuhi dengan instalasi wampserver. Instalasi Yii sangat mudah dilakukan, berikut langkah yang harus diperhatikan :

- 1. Silahkan download framework Yii 1.1 melalui link berikut http://www.yiiframework.com/download/
- 2. Ekstrak file hasil download di dalam direktori web akses
- 3. Akses halaman requirement (localhost/masteryii/requirement) melalaui web browser untuk melihat syarat minimun instalasi. Sampai di sini framework yii sudah berhasil diinstal.

Yii menyediakan tool bernama yiic untuk memudahkan para developer dalam membuat aplikasi. Untuk menggunakannya silahkan masuk ke dalam command prompt dan arahkan ke direktori Yiiroot/framework. Yiic bisa digunakan untuk membuat aplikasi dengan format sebagai berikut :

#### **Yiiroot/framework > yiic webapp Webroot\nama\_aplikasi**

Yiiroot diartikan sebagai lokasi dimana masteryii terinstal, sedangkan Webroot diartikan sebagai direktori web akses.

Berikut adalah contoh penggunaan perintah yiic untuk membuat aplikasi baru :

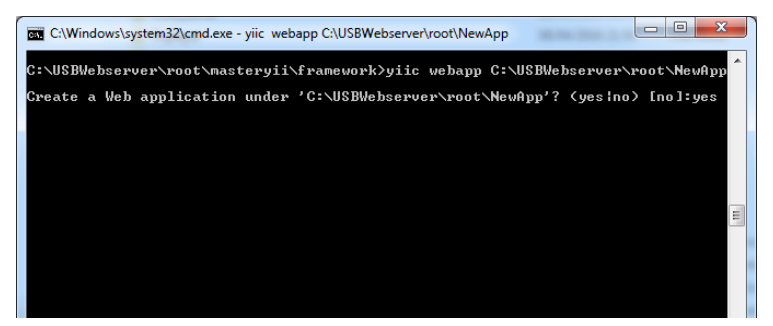

Gambar 3.1. Penggunaan Yiic untuk Membuat Aplikasi Yii

Setelah aplikasi berhasil dibuat, untuk melihatnya silahkan akses alamat url *http://localhost/nama\_aplikasi* melalui web browser.

## **C. PHP**

PHP (*Hypertext Preprocessing*) adalah bahasa pemograman tingkat tinggi yang biasa di gabungkan dengan HTML.*Hypertext Preprocessing*. (PHP) merupakan bahasa pemograman yang paling banyak digunakan saat ini. PHP bersifat Open Source dan gratis. PHP biasa digunakan untuk pembuatan halaman website, akan tetapi pembuatan sebuah halaman website tidak harus menggunakan PHP, bisa juga hanya menggunakan HTML beserta CSS untuk mengatur tata letak tampilan dari sebuah halaman website. Selain digunakan dalam pembuatan website PHP biasa digunakan dalam pembuatan aplikasi yang berbasis web server.

Pebuatan halaman website yang hanya menggunakan HTML dan CSS biasanya masih bersifat statis (isi halaman sebuah website tidak bisa di ubah-ubah). Beda apabila dalam pembuatan website tersebut mamasukkan unsur PHP di dalamnyanya, biasanya website tersebut bersifat dinamis (isi konten dari sebuah halaman website dapat diubah-ubah melalui halaman yang sering disebut dengan halaman admin).

Penulisan script PHP diawali dengan tag pembuka dan tag penutup

<?php//ini tag pembuka ?>// ini tag penutup

#### Contoh 1.HTML murni

```
<!DOCTYPE html>
<html>
      <head>
             <title>Selamat Datang</title>
      </head>
<body>
      <h1> Selamat Datang dirumah baru</h>
</body>
\langle h+m\rangle
```
Contoh 2. PHP di dalam HTML

```
\hbox{\tt <html>>}<head>
                <title>Selamat Datang</title>
        </head>
<body>
<?php
        echo "<h1> Selamat Datang dirumah baru</h>";
?>
</body>
\left\langle \text{h+m1}\right\rangle
```
## **D. MySQL**

Basisdata menjadi sangat penting keberadaanya untuk mengolah data yang nantinya akan digunakan untuk keperluan aplikasi. Dalam pembuatannya basisdata bisa dilakukan dengan menggunakan 2 pilihan cara,, yaitu menggunakan fasilitas *PhpMyAdmin* melalui web browser atau dengan menggunakan *command prompt*.

## **1. Mengenal MySQL Command Line Client**

Untuk memulainya silahkan tekan tombol start windows dan pilih MySQL Command Line Client. Kemudian masuk sebagai root.

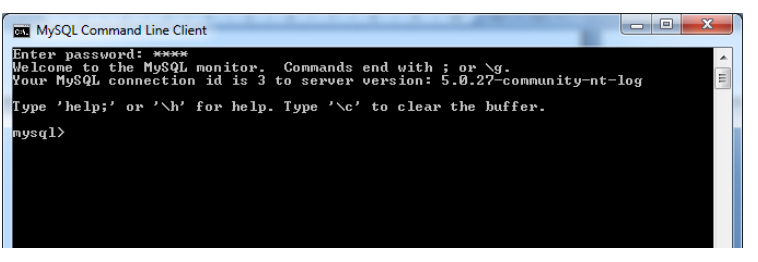

Gambar 3.3. Command Line Dari Mysql

Gunakan perintah *show databases* untuk melihat semua basisdata yang ada.

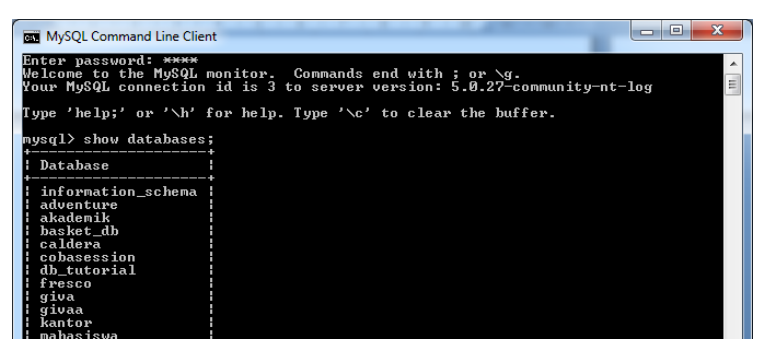

Gambar 3.4. Menampilkan Seluruh Daftar Basisdata

## **2. Mengenal Perintah-Perintah Dasar pada MySql**

a. Create Database

Digunakan untuk membuat database baru

Syntax:

CREATE DATABASE nama\_database

Contoh:

CREATE DATABASE mengenal\_profesi

b. Create Table

Digunakan untuk membuat tabel baru di dalam sebuah database

Syntax:

CREATE TABLE nama\_tabel(nama\_kolom1 tipe\_data1, nama\_kolom2 tipe\_data2, nama\_kolom3\_tipe\_data3)

Contoh:

CREATE TABLE murid(id int, nama varchar (100), email varchar (50), kota varchar (50) )

c. Insert Into

Digunakan untuk menambahkan record baru ke dalam sebuah tabel pada sebuah database

Syntax:

INSERT INTO nama\_tabel (kolom1, kolom2, kolom3,...)

VALUES (isi1, isi2, isi3,...)

Contoh:

INSERT INTO murid (nama, email, kota) VALUES ('Joni', 'joni@yahoo.com', 'Jalan Merangsang Jaya No 36')

d. Upadate

Digunakan untuk mengubah record pada sebuah tabel database

Syntax:

UPDATE nama\_tabel SET kolom1 = isi1, kolom2 = isi2,...

WHERE nama\_kolom=isi\_baru;

Contoh:

UPDATE murid SET email='tembak\_sedap@gmail.com', alamat='Jl. Merbung No 34'WHERE nama='Joni';

e. Delete

Digunakan untuk menghapus record dari sebuah tabel database, untuk menggunakan perintah hapus gunakan perintah where untuk memfilter record yang akan dihapus supaya record-record yang lain tidak ikut terhapus

Syntax:

DELETE FROM nama tabel WHERE kolom=isi;

Contoh:

DELETE FROM murid

WHERE nama='Joni'

f. Select

Digunakan untuk menampilkan record yang terdapat pada tabel dari sebuah database.

Syntax:

SELECT nama\_kolom(s) FROM nama\_tabel

Contoh:

SELECT nama, email FROM murid

g. Where

Digunakan untuk menampikan record yang terdapat pada tabel dari sebuah database dengan menggunakan kondisi.

Syntax:

SELECT nama kolom(s) FROM nama tabel WHERE nama = 'kondisi'

Contoh:

SELECT  $*$  FROM murid where nama = 'tono'

h. Order By

Digunakan untuk menampilkan record dengan mengurutkan record berdasarkan nama record baik secara Ascending ataupun Descending

Syntax:

SELECT nama\_kolom FROM nama\_tabel ORDER BY nama\_kolom ASC || DESC

Contoh:

SELECT \* FROM murid ORDER BY nama DESC

i. Like

Like digunakan bersamaan dengan perintah where untuk melakukan proses pencarian record dengan kondisi tertentu.

Syntax:

SELECT nama\_kolom(s) FROM nama\_tabel WHERE nama\_kolom LIKE kondisi

Contoh:

SELECT \* FROM murid WHERE nama LIKE 'Andi'

j. Betwen

Digunakan untuk melakukan pencarian yang membutuhkan jangkauan

Syntax:

SELECT nama\_kolom(s) FROM nama\_tabel WHERE nama\_tabel BETWEEN isi 1 AND isi 2 Contoh:

SELECT \* FROM murid WHERE usia BETWEEN 15 and 25

k. In

Digunakan untuk melakukan mencarian record data dengan kondisi lebih dari 1

Syntax:

SELECT nama\_kolom(s) FROM nama\_tabel WHERE nama\_kolom IN (kondisi1,kondisi2,kondisi3, .....)

Contoh:

SELECT \* FROM murid WHERE alamat IN ("Yogyakarta","Klaten","Solo")

#### **E. JAVASCRIPT**

Bila mendengar kalimat Javascript pasti teringat dengan Java, Apakah Javascript itu sama dengan Java? Itu yang kadang sering muncul di pikiran kita khusunya bagi yang baru mengenal bahasa pemograman. Javascript dan Java itu berbeda, Javascript merupakan bahasa pemograman yang langsung diintepretasikan oleh browser, sedangkan Java memerlukan Virtual Machine untuk menterjemahkannya. Jika dilihat dari pengaplikasiannya, javascript merupakan bahasa pemograman yang bersifat *client side scripting* dimana hasil eksekusi berada pada sisi client. Sedangkan client yang dimaksud bisa berupa browser seperti Mozila Firefox, Google Crome, Opera dan lain-lain.

Javascript bersifat sensiftif case, Apa sih Sensitif Case? Maksud dari sensitif case adalah huruf kecil dan huruf besar dianggap variabel yang berbeda, misalkan kita mengetikan variabel **ini\_namaku** dan **Ini\_Namaku**, jika dilihat dari ejaaanya maka sama, tetapi didalam javascript termasuk variabel yang berbeda. Itulah yang dimaksud dengan sensitif Case.

Variabel-variabel yang terdapat dalam Javascript harus di deklarasikan terlebih dahulu, dan itu sangat berbeda dengan yang terdapat di PHP.

```
<script>
var nama ="DIna";
var umur =30;
</script>
```
Di bawah ini beberapa contoh pengoprasian javascript yang dijalankan di file PHP. Jangan lupa untuk menyimpan file ini dengan ekstensi php dan menyimpannya di dalam webServer kita dan kemudian menjalankannya ke dalam web.

Penjumlahan.php

```
<script>
varnilai_a=4;
var nilai b = 5;
var nilai\overline{c} = nilai a + nilai b;
alert (nilai_c);
</script>
```
Pada scirpt diatas dapat dilihat bahwa variabel nilai\_a mempunyai nilai 4 dan variabel nilai b mempunyai nilai 5, sedangkan variabel nilai c adalah penjumlahan dari variabel nilai\_a + nilai\_b dan hasilnya di tampilkan dengan perintah alert (nilai\_c).

Menggunakan\_operator\_pembanding.php

```
<script>
var a =4;
var b =6;
if( a > b){
      alert("Nilai a lebih besar dari b");
}else{
      alert("Nilai a lebih kecil dari b");
}
</script>
```
Operator\_pembanding\_dan\_logika.php

```
<script>
var nama ="Tini";
var usia =17;
if( nama =="Tini"&& usia <=20){
      alert("Gadis muda dan cantik");
}else{
      alert("Bukan gadis muda lagi");
}
</script>
```
Jika melihat script diatas maka daapat di deskripsikan bahwa jika namanya adalah Tini dan usaianya kurang dari 20 maka dia adalah Gadis muda dan cantik tetapi jika nama bukan tini dan usia tidak kurang dari 20 maka Bukan gadis muda lagi.
Penggunaan\_switch.php

```
<script>
var pekerjaan ="Dokter";
switch(pekerjaan){
      case"Masinis":
      alert("Dia mengawaki kereta api");
      break;
      case"Pelukis":
      alert("Dia adalah seorang seniman");
      break;
      case"Dokter":
      alert("Dia mengobati orang sakit");
      break;
      case"Penyanyi":
      alert("Dia sebagai entertaminet");
}
</script>
```
Fungsi dari case sama seperti fungsinya yang terdapat dalam if else, akan tetapi disarankan untuk menggunakan case apabila membutuhkan kondisi yang banyak.

Perulangan\_dengan\_for.php

```
<script>
for(i=1;i<=10;i++){
      document.write(" "+i);
}
</script>
```
Dari hasi perulangan tersebut akan menampilkan angka 1 sampai dengan 10.

# **APLIKASI MENGENAL PROFESI V1.0 Aplikasi Mengenal Profesi**

#### **A. Latar Belakang**

Aplikasi Mengenal Profesi v1.0 merupakan aplikasi yang bertemakan permainan dengan menyisipkan nilai pendidikan. Di mana di dalamnya terdapat 5 unsur multimedia seperti text, animasi, suara, gambar, dan video. Hal yang menjadi latar belakang pembuatan aplikasi ini adalah bahwa masih rendahnya tingkat pendidikan di beberapa wilayah di Indonesia. Banyak pelajar SMP yang tidak melanjutkan pendidikan ke tingkat SMA/SMK. Hal tersebut tentu sangat disayangkan, melihat pentingnya pendidikan sebagai bekal dalam kehidupan bermasyarakat.

Aplikasi Mengenal Profesi v1.0 bertujuan untuk mengenalkan jenis-jenis profesi yang mungkin sudah tidak asing lagi bagi para siswa. Aplikasi ini ditujukan untuk para siswa SMP khususnya kelas 9, dimana pada masa tersebut siswa akan dihadapkan pada pilihan untuk tetap melanjutkan pendidikan ke tingkat SMA atau memilih untuk bekerja. Aplikasi ini berusaha menggiring opini siswa untuk terus melanjutkan pendidikan minimal ke tingkat SMA dengan menyajikan materi-materi yang diharapkan bisa memberi gambaran kepada siswa akan dunia pendidikan tingkat SMA, dan peluang kerja lulusan SMP, SMA maupun Perguruan Tinggi. Selain itu aplikasi ini juga menyajikan gambaran tentang dampak dari pernikahan dini.

Aplikasi ini mengelompokkan pengguna ke dalam 2 kelompok pengguna yakni administrator sebagai pemegang kontrol administrasi dan enduser sebagai pengguna akhir aplikasi. Administrator memiliki kemampuan untuk melakukan fungsi administrasi seperti menambahkan jenis profesi yang digunakan dalam aplikasi, menambah maupun menghapus pertanyaan dan jawaban terkait jenis profesi, dan melakukan fungsi administrasi lainnya.

#### **B. Sequence Storyboard**

Storyboard bisa diartikan sebagai ilustrasi dalam bentuk grafis atau gambar untuk memvisualisasikan urutan-urutan dari sebuah media interaktif.

Secara garis besar Aplikasi Mengenal Profesi v1.0 memiliki tiga bagian utama :

- Bagian pertama berisi pengenalan dari masing-masing profesi. Pada bagian ini pengguna (dalam hal ini siswa SMP) diperkenalkan dengan jenis-jenis profesi yang mungkin sudah tidak asing lagi bagi mereka. Pengguna akan diajak untuk melihat gambaran profesi secara umum dengan disertai ilustrasi yang menggambarkan keadaan tiap profesi.
- Bagian kedua berisi pertanyaan pokok dimana setelah pengguna mengenal jenis-jenis profesi, maka mereka akan dihadapkan dengan pertanyaan '*Apa yang akan Kamu lakukan setelah lulus SMP nanti?*' . Dalam aplikasi ini disediakan 3 pilihan jawaban, diantaranya 1.) *Melanjutkan pendidikan tingkat SMA*; 2.) *Mencari pekerjaan*; dan 3.) *Menikah*. Nantinya akan diberikan

penjelasan/gambaran secara umum dari masing-masing pilihan yang dipilih.

 Bagian ketiga berisi tantangan untuk menyelesaikan sebuah permainan puzzle yang merupakan ilustrasi dari pekerjaan yang dipilih sebelumnya. Potongan-potongan gambar akan disajikan secara acak, kemudian pengguna menyusun ulang potongan gambar tersebut menjadi satu gambar yang utuh.

Di akhir permainan pengguna akan diarahkan pada satu halaman khusus yang berisi form untuk memilih jenis profesi yang mereka suka. Data tersebut nantinya digunakan untuk mengetahui jenis profesi apa yang paling disukai oleh para siswa, sehingga pihak sekolah bisa melakukan motivasi lebih kepada para siswanya atau bahkan bisa mengambil kebijakan lain untuk kemajuan para siswa.

Berikut adalah bentuk visualisasi urutan di dalam aplikasi Mengenal Profesi v1.0 :

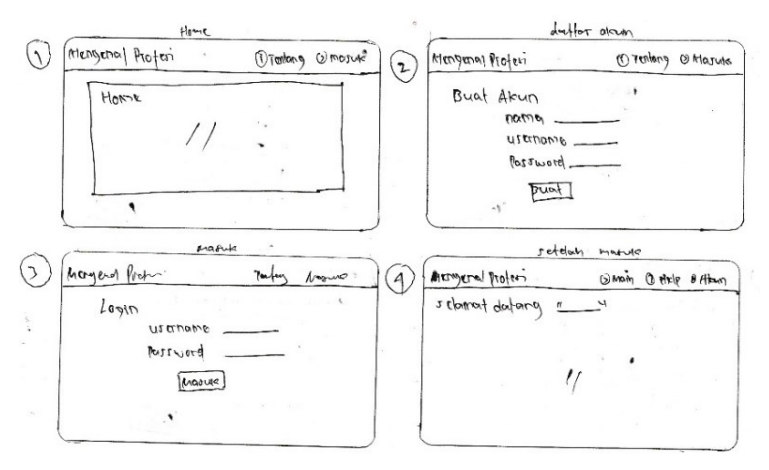

Gambar 4.1. Story Board 1 – 4

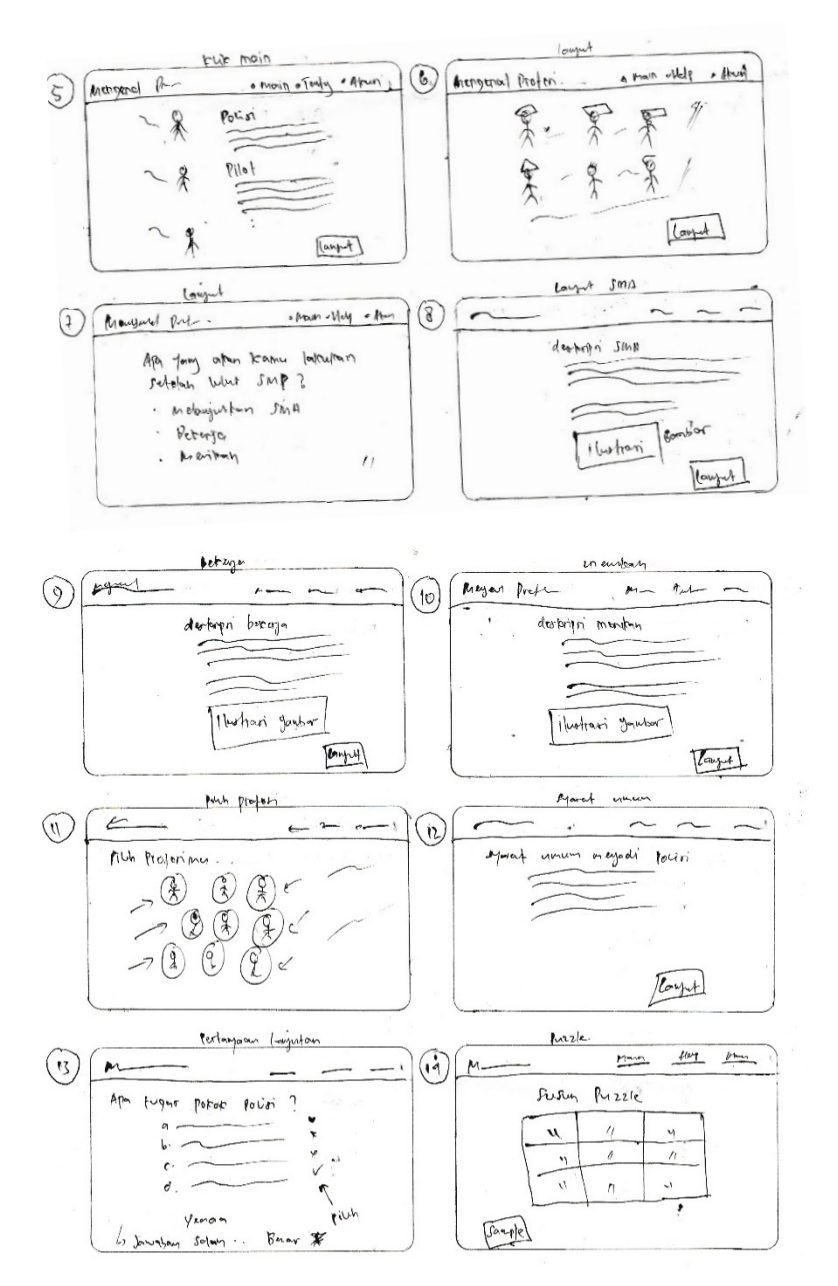

Gambar 4.2. Story Board 5 -14

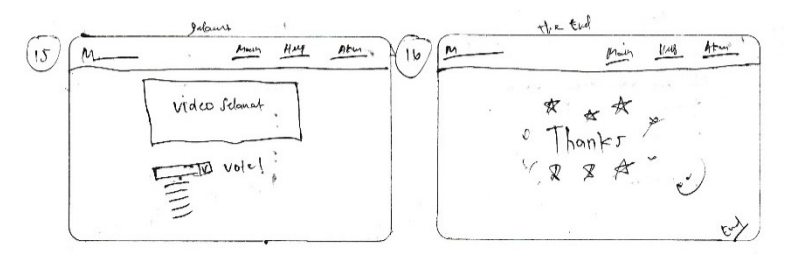

Gambar 4.3. Story Board 15 -16

#### **C. Storyboard Mengenal Profesi**

Merupakan kombinasi dari unsur-unsur multimedia seperi teks, gambar, suara, animasi, dan video, dimana informasi di dalam setiap aktivitas disajikan secara detail dan lengkap.

Berikut adalah beberapa bagian papan cerita multimedia aplikasi Mengenal Profesi v1.0 :

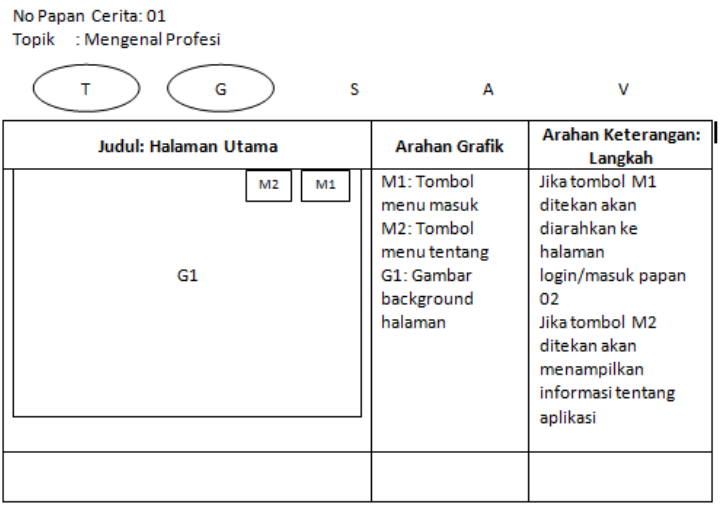

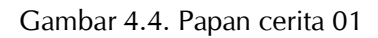

Pada gambar 4.4 menceritakan tentang papan cerita pada tampilan awal aplikasi mengenal profesi, pada papan cerita tesebut mendeskripsikan isi dari halaman web tersebut dan multimedia apa yang terkandung di dalamnya.

No Papan Cerita: 02 Topik : Mengenal Profesi

| т<br>G               | s                    | А                                                                                                    | v                                                                                                    |
|----------------------|----------------------|----------------------------------------------------------------------------------------------------|----------------------------------------------------------------------------------------------------|
| Judul: Halaman Login |                      | <b>Arahan Grafik</b>                                                                                                    | Arahan Keterangan:<br>Langkah                                                                                                    |
| F1<br><b>B1</b>      | M <sub>2</sub><br>M1 | M1: Tombol<br>menu masuk<br>M <sub>2</sub> : Tombol<br>menu tentang<br>F1: Form untuk<br>login<br><b>B1: Tombol</b><br>masuk | Jika tombol M1<br>ditekan akan<br>diarahkan ke<br>halaman<br>login/masuk<br>Jika tombol M2<br>ditekan akan<br>menampilkan<br>informasi tentang<br>aplikasi<br>Jika B1 ditekan dan<br>berhasil login maka<br>akan diarahkan ke<br>halaman berikutnya<br>papan 03 |
|                      |                      |                                                                                                    |                                                                                                    |

Gambar 4.5. Papan cerita 02

Pada gambar 4.5 merupakan halaman login pengguna yang didalanya terdapat fom login dan button untuk login. Selain itu terdapat juga button yang berisi tentang informasi mengenai game tersebut. Pada halaman ini hanya terdapat text sebagai unsur multimedia.

No Papan Cerita: 03 Topik : Mengenal Profesi

| G<br>s                                                            | А                                                                                                    | v                                                                                                    |
|-------------------------------------------------------------------|----------------------------------------------------------------------------------------------------|----------------------------------------------------------------------------------------------------|
| Judul: Halaman Setelah Login                                      | <b>Arahan Grafik</b>                                                                                                    | Arahan Keterangan:<br>Langkah                                                                                                    |
| M <sub>2</sub><br>M1<br>M <sub>4</sub><br>M3<br><b>Teks</b><br>G1 | M1: Tombol<br>akun<br>M <sub>2</sub> : Tombol<br>tentang<br>M3: Tombol<br>bantuan<br>M4: Tombol main<br>G1: Gambar<br>background<br>halaman | Jika tombol M1<br>ditekan akan<br>menampilkan menu<br>untuk keluar.<br>Jika tombol M2<br>ditekan akan<br>menampilkan<br>informasi tentang<br>aplikasi<br>Jika tombol M3<br>ditekan akan<br>menampilkan<br>informasi bantuan<br>lika tombol M4<br>ditekan akan<br>diarahkan kel<br>halaman awal<br>permainan papan 04 |
|                                                                   |                                                                                                    |                                                                                                    |

Gambar 4.6. Papan cerita 03

Pada gambar 4.6 merupakan halaman setelah login (menu utama sebelum masuk pada permainan) pada halaman ini terdapat beberapa button yaitu Button akun (berisi tentang informasi dari pengguna), Button Tentang (berisi tentang game terebut), Button Bantuan (berisi tetang bantuan atau cara penggunaan gambe tersebut), Button Main (kembali ke menu utama dari aplikasi tersebut). Pada papan cerita bisa kita lihat untuk unsur multimedia yang digunakan berupa gambar dan teks.

No Papan, Cerita: 04 Topik : Mengenal Profesi

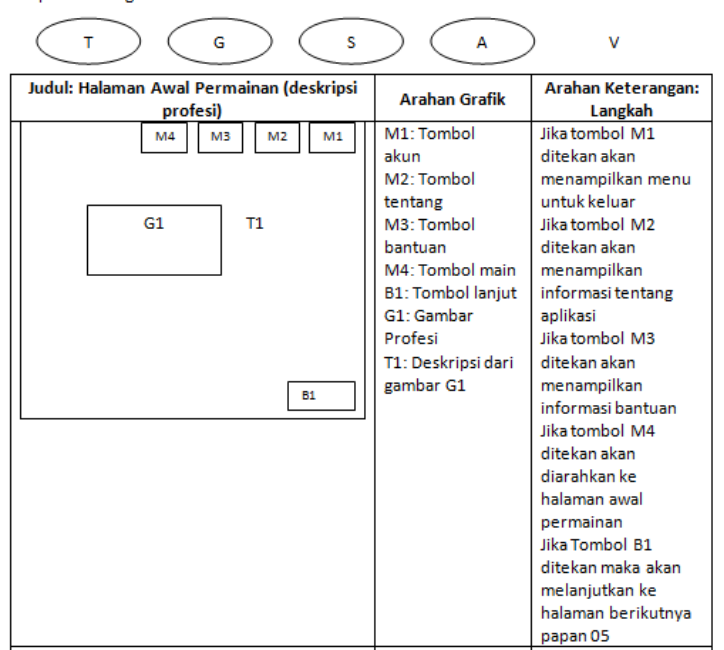

Gambar 4.7. Papan cerita 04

Pada gambar 4.7 merupakan halaman awal permainan yang berisi tentang deskripsi-deskripsi dari setiap profesi yang disertai dengan gambar-gambar profesi. Pada gambar tersebut juga terdapat 4 Button yang fungsinya sama seperti yang terdapat pada gambar 4.8. Unsur multimedia yang terdapat pada halaman ini berupa teks, gambar, suara dan animasi.

#### No Papan Cerita: 05 Topik : Mengenal Profesi

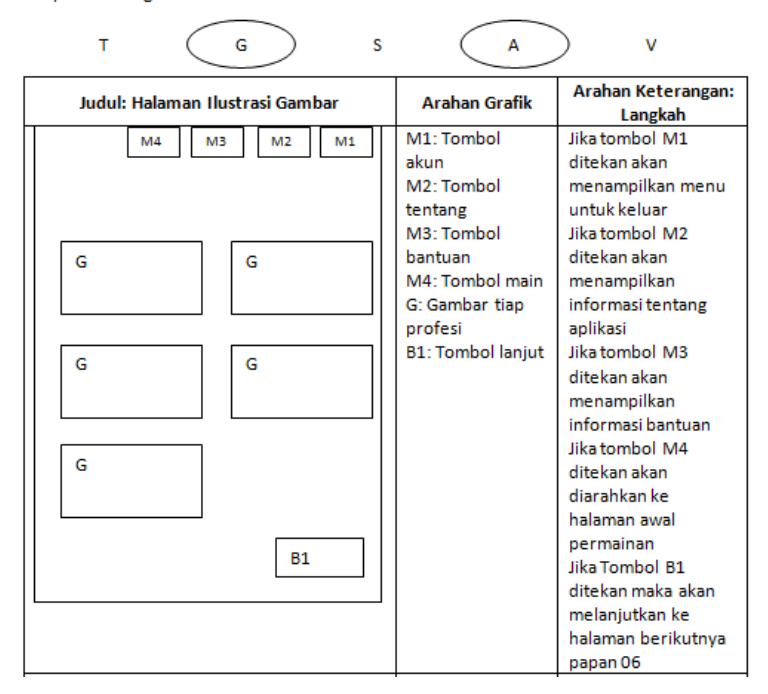

Gambar 4.8. Papan cerita 05

Pada gambar 4.8. adalah halaman ilustrai gambar dari setiap profesi, pada bagian atas masih dengan menu yang sama terdiri dari button Akun, Button Tentang, Button Bantuan, dan Button Main. Unsur multimedia yang digunakan pada halaman ini adalah gambar dan Animasi. Apabila kita mengklik button lanjut maka akan menuju ke menu berikutnya yang dapat dilihat pada gambar 4.9.

No Papan Cerita: 06 Topik : Mengenal Profesi

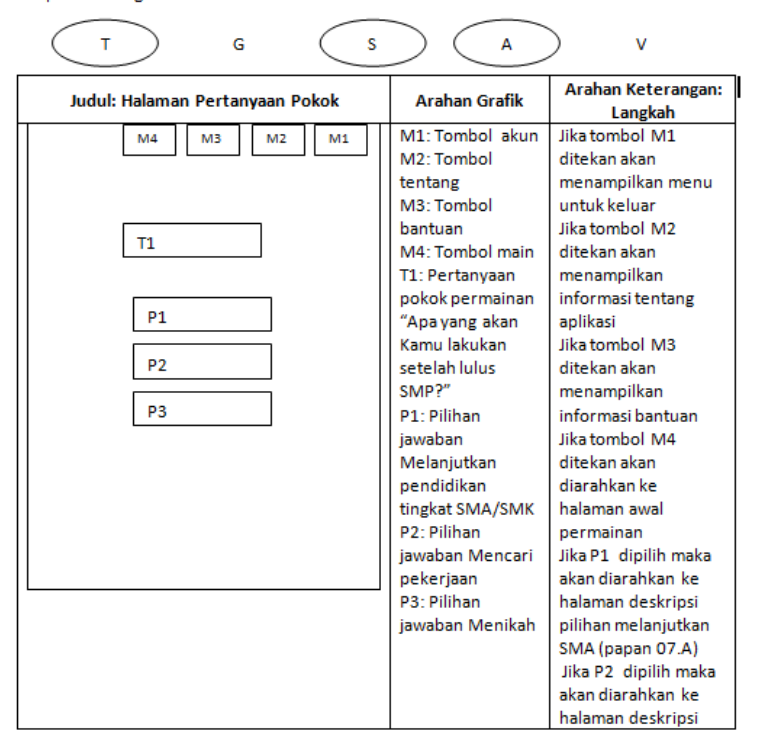

Gambar 4.9. Papan cerita 06

Pada gambar 4.9. merupakan halaman yang berisi tetang pertanyaan "Apa yang kamu lakukan setelah lulus SMP nanti?", Jawaban yang disediakan adalah 1). Melanjutkan ke SMA/SMK, 2). Bekerja, 3). Menikah. Tiap pilihan jawaban akan diarahkan ke halaman deskripsi dari jawaban yang dipilih, dimaksudkan dari deskripsi tersebut dapat mempengaruhi pola pikir pengguna supaya dapat memilih apa yang akan dilakukan setelah lulus SMP nanti. Unsur multimedia yang digunakan dari halaman ini berupa teks, Suara, dan Animasi.

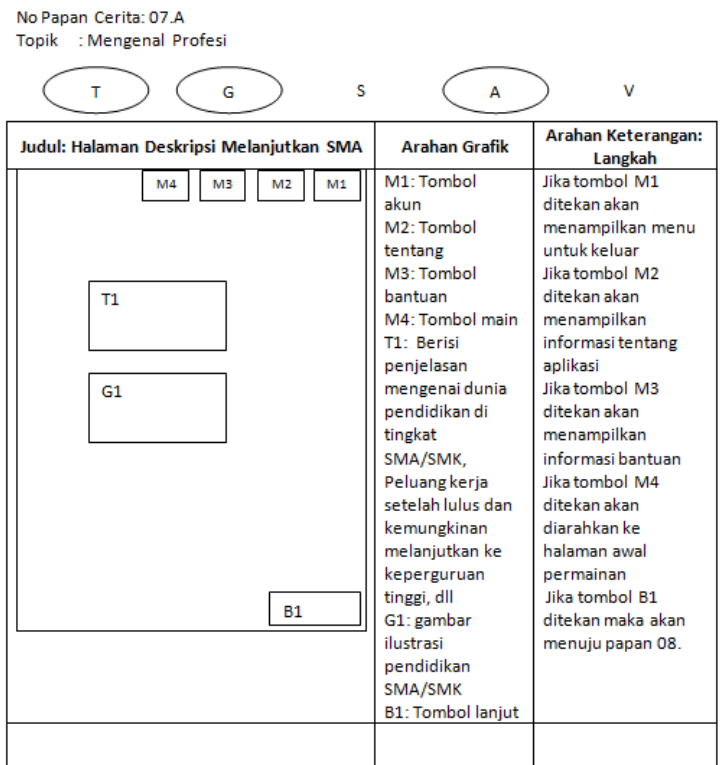

Gambar 4.10. Papan cerita 07.A

Pada gambar 4.10. merupakan halaman yang berisi tetang ilustrasi dan deskripsi dari jawaban-jawaban yang terdapat pada gambar 4.9 apabila memilih melanjutkan ke jenjang SMA/SMK. Unsur multimedia yang digunakan pada halaman ini berupa teks, gambar, dan animasi.

No Papan Cerita: 07.B Topik : Mengenal Profesi

| Judul: Halaman Deskripsi Mencari Pekerjaan                | <b>Arahan Grafik</b>                                                                                                    | Arahan Keterangan:<br>Langkah                                                                                                    |
|-----------------------------------------------------------|----------------------------------------------------------------------------------------------------|----------------------------------------------------------------------------------------------------|
| M3<br>M1<br>M4<br>M <sub>2</sub><br>T1<br>G1<br><b>B1</b> | M1: Tombol<br>akun<br>M <sub>2</sub> : Tombol<br>tentang<br>M3: Tombol<br>bantuan<br>M4: Tombol main<br>T1: Berisi<br>penjelasan<br>mengenai dunia<br>pekerjaan untuk<br>lulusan SMP<br>G1: gambar<br>ilustrasi<br>pekerjaan<br><b>B1: Tombol lanjut</b> | Jika tombol M1<br>ditekan akan<br>menampilkan menu<br>untuk keluar<br>Jika tombol M2<br>ditekan akan<br>menampilkan<br>informasi tentang<br>aplikasi<br>Jika tombol M3<br>ditekan akan<br>menampilkan<br>informasi bantuan<br>Jika tombol M4<br>ditekan akan<br>diarahkan ke<br>halaman awal<br>permainan<br>Jika tombol B1<br>ditekan maka akan<br>menuju papan 08. |

Gambar 4.11. Papan cerita 07.B

Pada gambar 4.11. merupakan halaman yang berisi tetang ilustrasi dan deskripsi dari jawaban-jawaban yang terdapat pada gambar 4.9 apabila kita memilih mencari pekerjaan. Unsur multimedia yang digunakan pada halaman ini berupa teks, gambar, dan animasi.

No Papan Cerita: 07.C Topik : Mengenal Profesi

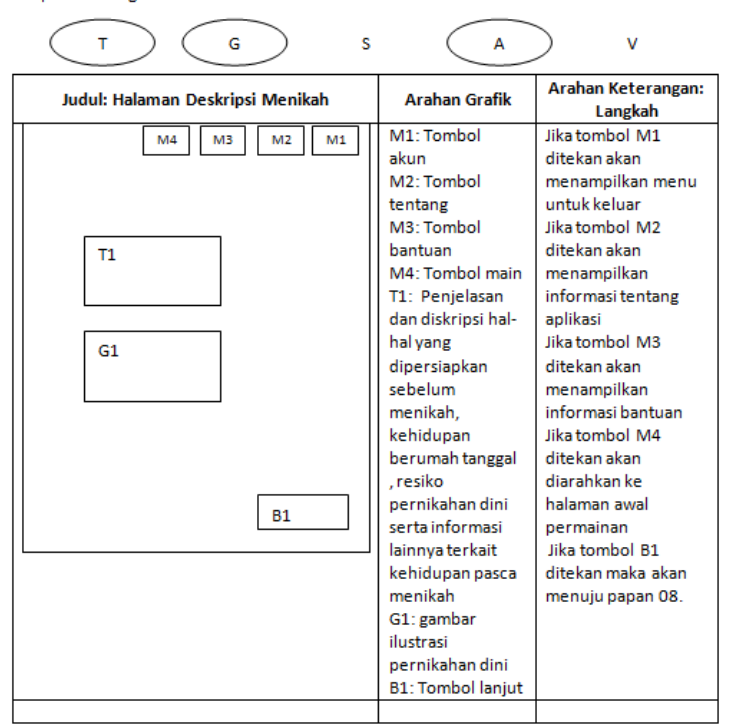

Gambar 4.12. Papan cerita 07.C

Pada gambar 4.12. merupakan halaman yang berisi tetang ilustrasi dan deskripsi dari jawaban-jawaban yang terdapat pada gambar 4.9 apabila kita memilih menikah. Unsur multimedia yang digunakan pada halaman ini berupa teks, gambar, dan animasi.

No Papan Cerita: 08 Topik : Mengenal Profesi

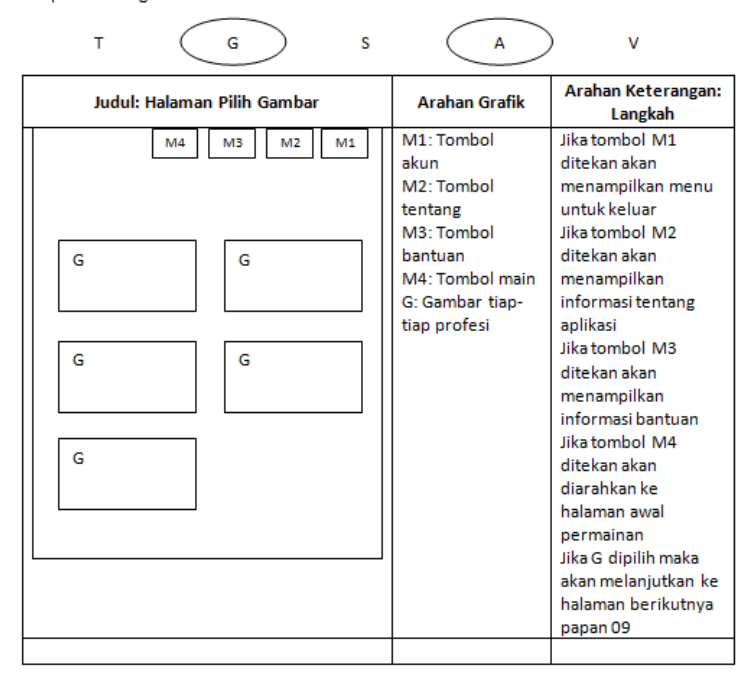

Gambar 4.13. Papan cerita 08

Pada gambar 14.3 merupakan halaman pilih gambar, pada halaman ini pemain diarahkan untuk memilih salah satu gambar yang merupakan sebuah profesi. Setelah pemain memilih salah satu gambar maka akan menuju ke halaman berikutnya yang dapat dilihat pada gambar 4.14. Unsur multimedia yang terdapat pada halaman ini adalah gambar dan animasi.

No Papan, Cerita: 09 Topik : Mengenal Profesi

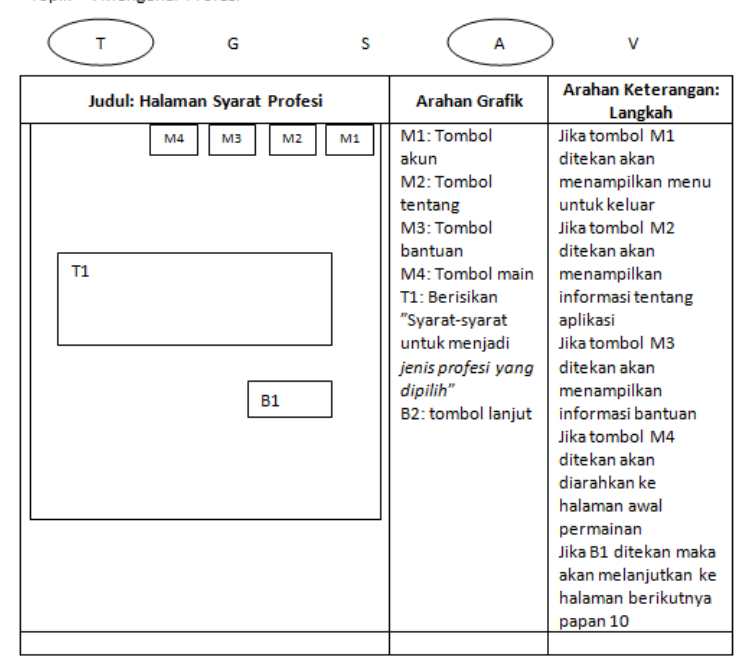

Gambar 4.14. Papan cerita 09

Pada gambar 4.14 Merupakan halaman syarat profesi, yaitu berisi tentang informasi-informasi mengenai syarat-syarat yang dibutuhkan untuk menjadi profesi yang dipilih. Syarat-syarat untuk menjadi profesi berbeda-beda tergantung dari profesi yang dipilih oleh pemain pada gambar 4.13. Unsur multimedia yang terdapat pada halaman ini adalah teks dan animasi.

No Papan Cerita: 10 Topik : Mengenal Profesi

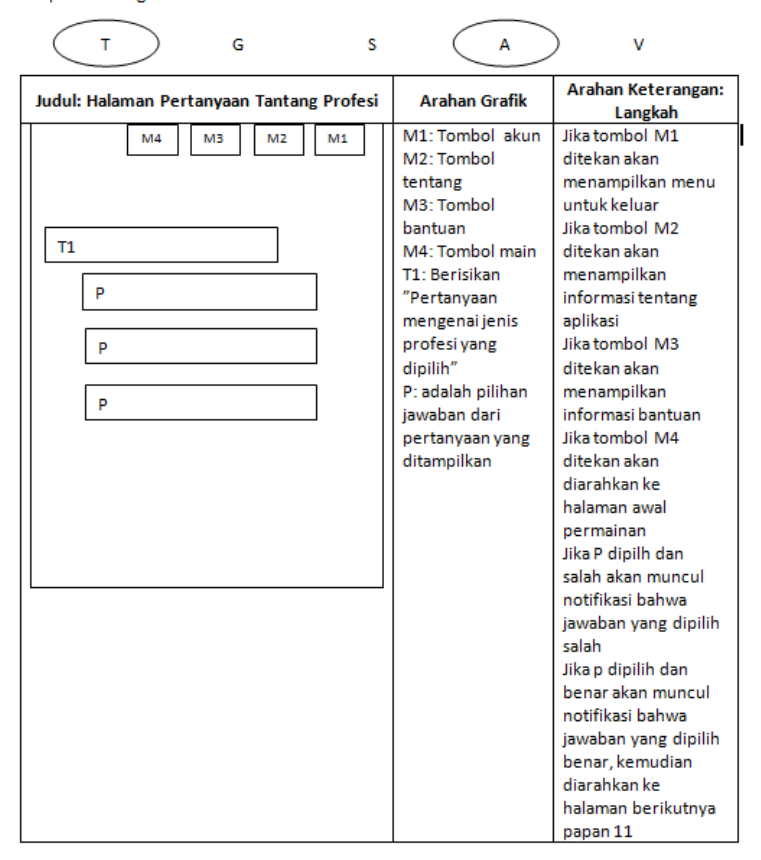

Gambar 4.15. Papan cerita 10

Pada gambar 4.15 Merupakan halaman pertanyaan tentang profesi, pada halaman ini akan berisi pertanyaan-pertanyaan mengenai profesi yang telah dipilih pada gambar 4.14. beserta pilihan jawabannya. Apabila pemain memilih pertanyaan yang salah maka akan ada notifikasi bahwa jawaban yang dipilih salah, dan jika jawaban benar maka akan di arahkan ke pertanyaan berikutnya.

Setelah semua pertanyaan dijawab dengan benar maka akan diarahkan pada penyusunan Puzzle profesi yang telah dipilih. Unsur multimedia yang terdapat pada halaman ini berupa teks dan animasi.

| No Papan Cerita: 11<br>Topik : Mengenal Profesi    |                                                                                                    |                                                                                                    |  |  |
|----------------------------------------------------|----------------------------------------------------------------------------------------------------|----------------------------------------------------------------------------------------------------|--|--|
| s<br>G<br>т                                        | А                                                                                                    | v                                                                                                    |  |  |
| Judul: Halaman Menyusun Puzzle                     | Arahan Grafik                                                                                                    | Arahan Keterangan:<br>Langkah                                                                                                    |  |  |
| M <sub>4</sub><br>M <sub>2</sub><br>M1<br>M3<br>G1 | M1: Tombol akun<br>M2: Tombol<br>tentang<br>M3: Tombol<br><b>bantuan</b><br>M4: Tombol main<br>G1: Berisikan<br>potongan-<br>potongan gambar<br>yang harus<br>disusun menjadi<br>satu susunan<br>gambar yang utuh | lika tombol M1<br>ditekan akan<br>menampilkan menu<br>untuk keluar<br>lika tombol M2<br>ditekan akan<br>menampilkan<br>informasi tentang<br>aplikasi<br>Jika tombol M3<br>ditekan akan<br>menampilkan<br>informasi bantuan<br>Jika tombol M4<br>ditekan akan<br>diarahkan ke<br>halaman awal<br>permainan<br>Jika susunan<br>potongan gambar<br>pada G1 berhasil<br>disusun dengan<br>benar maka akan<br>muncul notifikasi<br>ucapan selamat<br>sudah berhasil<br>menyusun puzzle,<br>kemudian diarahkan<br>ke halaman<br>berikutnya papan 12 |  |  |
|                                                    |                                                                                                    |                                                                                                    |  |  |

Gambar 4.16. Papan cerita 11

Pada gambar 4.16 Merupakan halaman menyusun Puzzle, pada halaman ini pemain diarahkan untuk menyusun sebuah Puzzle tentang profesi yang telah dipilih sebelumnya. Apabila dalam menyusun Puzzle telah berhasil maka akan keluar notifikasi ucapan selamat "Selamat Sudah Berhasil Menyusun Puzzle" kemudian akan di arahkan ke halaman berikutnya yang merupakan halaman vote. Unsur multimedia yang terdapat pada halaman ini adalah teks, gambar, suara dan animasi.

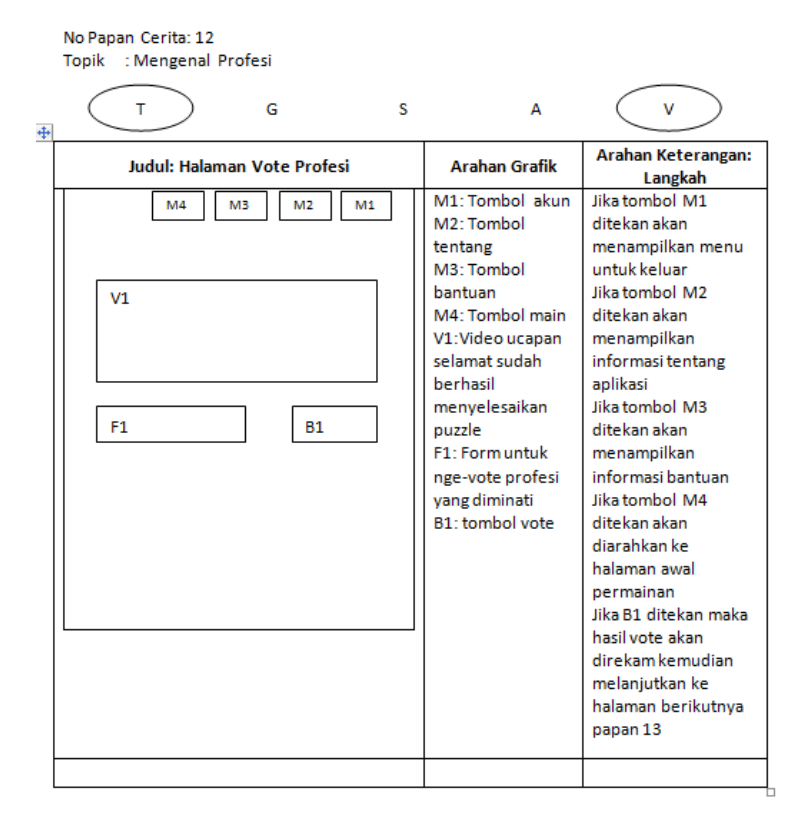

Gambar 4.17. Papan Cerita 12

Pada gambar 4.17 Merupakan halaman vote, pada halaman ini pemain diminta untuk memilih profesi yang diminati, halaman vote ini dimaksudkan untuk mengumpulkan data mengenai cita-cita pemain serta apa yang akan mereka lakukan setelah lulus SMP. Akan menikah? akan Bekerja? atau akan meneruskan sekolah di SLTA? Unsur multimedia yang terdapat pada halaman ini adalah teks dan video.

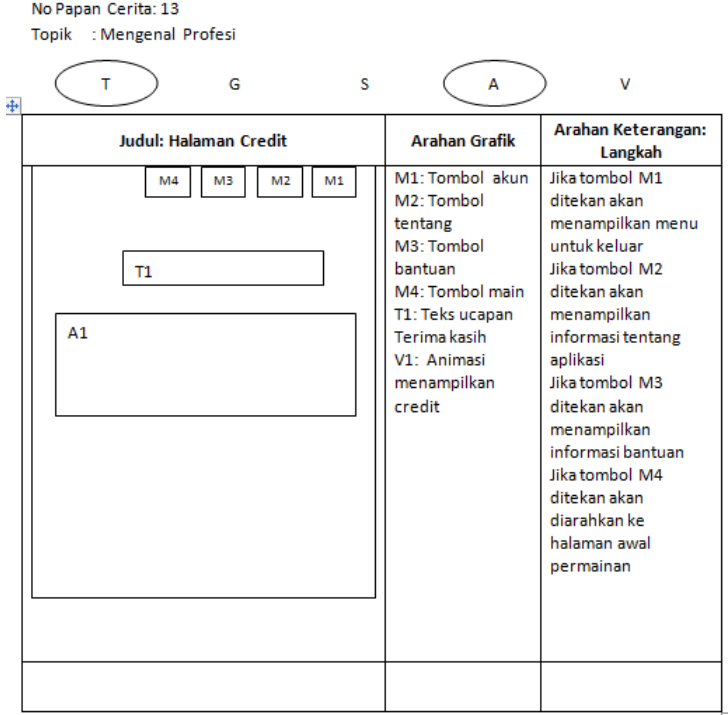

Gambar 4.18. Papan Cerita 13

Pada gambar 4.18 Merupakan halaman kredit, pada halaman ini menampilkan informasi-informasi mengenai game "Puzzle Mengenal Profesi" dan pembuat dari game tersebut. Unsur multimedia yang terdapat pada gambar tersebut adalah teks beserta animasi menampilkan kredit.

— Membangun Aplikasi Game Puzzle "Mengenal Profesi"

# **BAB 5**

# Pembuatan Halaman Admin (Backend)

#### **A. Rancangan Basis Data**

Basis data mengenal profesi dibuat untuk menyimpan segala aktivitas yang berkaitan dengan aplikasi Mengenal Profesi v1.0. Berikut adalah tabel-tabel beserta strukturnya yang dibuat untuk mendukung jalannya aplikasi ini :

1. Tabel tbl\_user

Digunakan untuk menyimpan data-data user yang berhak menggunakan aplikasi dan melakukan pengolahan terhadap seluruh data di dalam aplikasi Mengenal Profesi v1.0.

| : Field                                                                                                 | I Type:                                                                                                    |                                                              |               | : Null : Key : Default : Extra                                      |                |
|----------------------------------------------------------------------------------------------------|----------------------------------------------------------------------------------------------------|--------------------------------------------------------------|---------------|---------------------------------------------------------------------|----------------|
| : id<br>: nama<br>i sekolah asal<br>li username<br>: password<br>Îeve l<br>l last login time l datetime | int(11)<br>varchar(40)<br>l varchar(40)<br>: varchar(30)<br>: varchar(100)<br>enum('administrator'.'enduser') : YES | NO.<br><b>YES</b><br>Y ES<br><b>YES</b><br><b>YES</b><br>YES | : PRI : NIILL | NU LL<br>NIILL.<br><b>NIILL</b><br>NIILL.<br>NIILL.<br><b>NIILL</b> | auto increment |

Gambar 5.1. Tabel tbl\_user

#### 2. Tabel tbl\_profesi

Digunakan untuk menyimpan semua data terkait jenis profesi yang digunakan di dalam aplikasi.

| mysql> desc tbl_profesi;                                               |                                                                                   |                                                        |  |                                                                         |                 |  |
|------------------------------------------------------------------------|-----------------------------------------------------------------------------------|--------------------------------------------------------|--|-------------------------------------------------------------------------|-----------------|--|
| : Field                                                                | : Tupe                                                                            |                                                        |  | Null   Key   Default   Extra                                            |                 |  |
| id_profesi ¦ int(11)<br>qambar<br>deskripsi ¦ text<br>syarat<br>status | nama ivarchar(60)<br>  varchar(100)<br>$t$ text<br>enum('aktif'.'tdkaktif')   YES | <b>NO</b><br>I YES<br>$!$ YES $!$<br>1.4E<br>$PFS = P$ |  | : PRI : NULL<br>: NULL<br>$:$ NIILL.<br>: NULL<br>: NULL<br>$:$ NIII.I. | auto_increment; |  |
| 6 rows in set (0.03 sec)                                               |                                                                                   |                                                        |  |                                                                         |                 |  |

Gambar 5.2. Tabel tbl\_profesi

### 3. Tabel tbl\_question

Semua pertanyaan yang muncul di dalam aplikasi terkait dengan jenis profesi disimpan di dalam tabel tbl\_question. Dimana tabel ini berelasi dengan tabel tbl\_profesi.

| mysql> desc tbl_question;                                                 |  |     |                                                                      |  |
|---------------------------------------------------------------------------|--|-----|----------------------------------------------------------------------|--|
| : Field             : Type      : Null : Key : Default : Extra            |  |     |                                                                      |  |
| : id profesi : int(11) : YES : MUL : NULL<br>direction thext lyES : INULL |  | -41 | : id_question : int(11) : NO    : PRI : NULL      : auto_increment : |  |
| 3 rows in set (0.00 sec)                                                  |  |     |                                                                      |  |

Gambar 5.3. Tabel tbl\_question

### 4. Tabel tbl\_pilihan

Setiap pertanyaan yang muncul minimal memiliki satu pilihan jawaban yang benar. Semua jawaban yang terkait dengan pertanyaan yang muncul disimpan di dalam tabel tbl\_pilihan. Tabel ini berelasi dengan tabel tbl question.

| : Field : Type<br>  Null   Key   Default   Extra<br>   id_pilihan   int(11)<br>: NO<br>$\vert$ : id question : int(11)<br>: YES : MUL : NULL<br>$\frac{1}{2}$ status i enum('aktif','tdkaktif')   YES       NULL | mysql> desc tbl pilihan; |  |  |  |  |
|----------------------------------------------------------------------------------------------------|--------------------------|--|--|--|--|
| : PRI : NULL     : auto_increment :                                                                                                    |                          |  |  |  |  |
|                                                                                                    |                          |  |  |  |  |

Gambar 5.4. Tabel tbl pilihan

### 5. Tabel tbl\_deskripsi\_pilihan

Terdapat beberapa pilihan jawaban yang memiliki deskripsi dan ilustrasi. Informasi tersebut disimpan di dalam tabel tb deskripsi pilihan yang berelasi dengan tabel tbl pilihan.

| : Field                                                                                            | : Tupe                                   |                                 |                       | : Null : Key : Default : Extra                 |                |
|----------------------------------------------------------------------------------------------------|------------------------------------------|---------------------------------|-----------------------|------------------------------------------------|----------------|
| id_deskripsi   int(11)<br>i id_pilihan i int(11)<br>l deskripsi<br>i keterangan i text<br>¦ gambar | $ $ text<br>$!$ varchar(100) $!$ YES $!$ | NO.<br>: YES<br>$+$ YES<br>1.4E | : PRI : NULL<br>: MUL | NIILL.<br>$:$ NIII.I.<br>: NULL<br>$:$ NIII.I. | auto increment |

Gambar 5.5. Tabel tbl\_deskripsi\_pilihan

6. Tabel tbl split puzzle

Digunakan untuk menyimpan data-data mengenai informasi potongan gambar yang nantinya digunakan dalam permainan menyusun puzzle. Tabel ini berelasi dengan tabel tbl\_profesi.

| nysql> desc tbl_split_puzzle;                                                                                          |           |                    |  |                                                                                                    |                |  |
|----------------------------------------------------------------------------------------------------|-----------|--------------------|--|----------------------------------------------------------------------------------------------------|----------------|--|
| Field                                                                                                    |           |                    |  |                                                                                                    |                |  |
| id_split<br>id profesi   int(11)<br>load_string   varchar(100)   YES<br>winning_string   varchar(100)   YES       NULL | : int(11) | $\overline{1}$ YES |  | : NO : PRI : NULL<br>: MIIL : NIILL<br>$\mathbf{H}$ $\mathbf{H}$ $\mathbf{H}$ $\mathbf{H}$ $\mathbf{H}$ $\mathbf{H}$ | auto_increment |  |
| 1 rows in set (0.02 sec)                                                                                               |           |                    |  |                                                                                                    |                |  |

Gambar 5.6. Tabel tbl split puzzle

# 7. Tabel tbl\_minat

Di akhir permainan pengguna akan disuguhkan pada satu form khusus yang digunakan untuk memilih profesi yang diminati. Setiap profesi yang dipilih oleh pengguna akan disimpan di dalam tabel tbl\_minat. Tabel ini menghasilkan informasi mengenai jenis profesi yang paling diminati.

| mysql> desc tbl_minat;                                                             |  |  |                                                       |
|------------------------------------------------------------------------------------|--|--|-------------------------------------------------------|
| Field   Iype   Null   Key   Default   Extra                                        |  |  |                                                       |
| $: id$ : $int(11)$ : YES : MUL : NULL<br>  id_profesi   int(11)   YES   MUL   NULL |  |  | id_minat   int<11>   N0   PRI   NULL   auto_increment |
| 4 rows in set (0.00 sec)                                                           |  |  |                                                       |

Gambar 5.7. Tabel tbl\_minat

#### **B. Koneksi Basisdata**

Untuk menghubungkan aplikasi Mengenal Profesi v1.0 dengan basis data mengenal\_profesi diperlukan sedikit pengaturan konfigurasi kode yang terdapat pada file /protected/config/main.php.

Pengaturan dilakukan pada bagian apllication component :

```
// application components
'components'=>array(
..................
//database settings are configured in database.php
'db'=>array(
      'class'=>'CDbConnection',
      'connectionString'=>'mysql:host=127.0.0.1;
                        dbname=mengenal_profesi',
      'username'=>'root',
      'password'=>'root',
      'tablePrefix'=>'tbl_',
      'emulatePrepare'=>true,
   ),
   ................
}
```
# **C. CRUD Generator**

Framework Yii menyediakan fasilitas *code generator* untuk membantu mempercepat membangun aplikasi Yii. Salah satunya adalah *crud generator,* generator ini menghasilkan controller dan views yang menerapkan operasi CRUD untuk model data tertentu. Untuk menggunakan *code generator* hal yang harus dilakukan adalah mengaktifkan *gii tool* dengan melakukan pengaturan pada konfigurasi utama aplikasi (/protected/config/main.php ).

```
..................
'modules'=>array(
             'gii'=>array(
             'class'=>'system.gii.GiiModule',
             'password'=>'password',
      'ipFilters'=>array('127.0.0.1','::1'),
             ),
      ),
        ..................
```
Gii bisa diakses dengan web browser melaluai alamat URL http://hostname/nama\_aplikasi/index.php?r=gii/

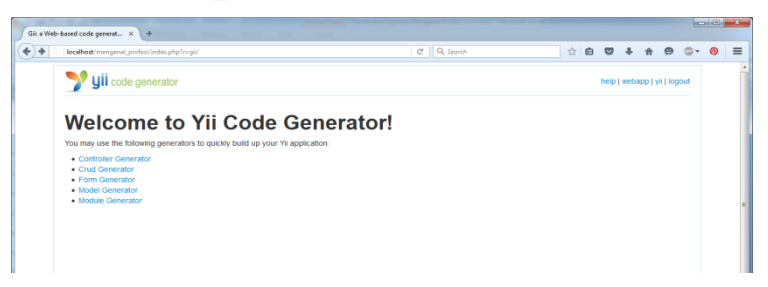

Gambar 5.8. Halaman Awal Yii Code Generator

Untuk menghasilkan controller dan view melalui *CRUD generator* langkah awal yang musti dilakukan adalah melakukan generate model terlebih dahulu melalui Model generator.

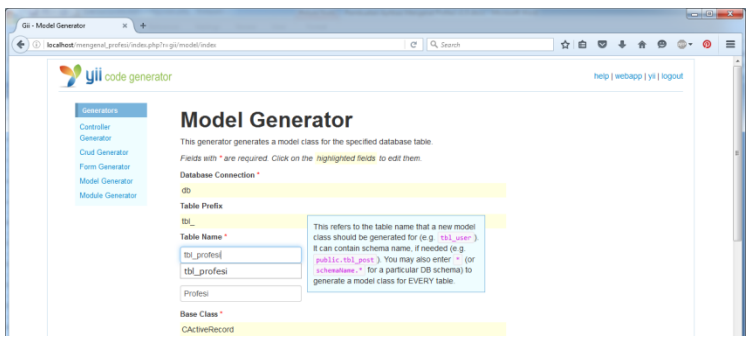

Gambar 5.9. Model Generator

Masukkan nama tabel sebagai model yang akan digunakan untuk operasi CRUD.

Model generator menghasilkan keluaran sebuah model.Selanjutnya lakukan generate crud dengan memasukkan nama model hasil generate sebelumnya ke dalam kolom model class.

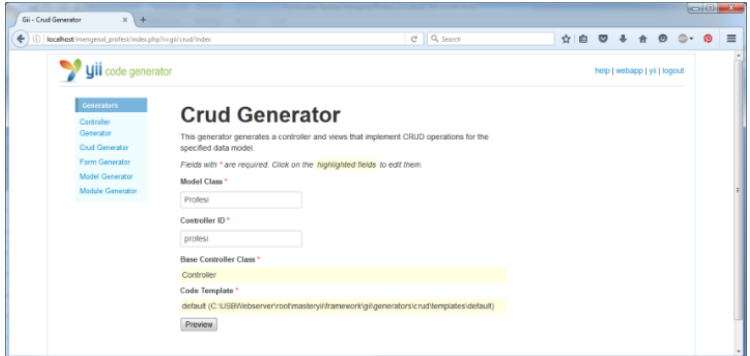

Gambar 5.10. CRUD Generator

# **D. Autentikasi**

*UserIdentity* merepresentasikan data yang dibutuhkan sebagai identitas pengguna dan berisi metode autentikasi untuk memeriksa apakah data yang diberikan dapat digunakan sebagai identitas pengguna. Autentikasi adalah kegiatan melakukan validasi terhadap identitas pengguna. Aplikasi Mengenal Profesi v.1.0 menerapkan autentikasi menggunakan kombinasi username dan password untuk verifikasi identitas pengguna. Pengguna memasukkan username dan password melalui sebuah form login, kemudian aplikasi akan melakukan validasi terhadap informasi tersebut berdasarkan tabel tbl\_user di dalam database.

| mysql> desc tbl_user;                                                                                                    |                                                           |       |                                                                              |                |
|----------------------------------------------------------------------------------------------------|-----------------------------------------------------------|-------|------------------------------------------------------------------------------|----------------|
| Field<br>i Tupe                                                                                                    |                                                           |       | : Null : Key : Default : Extra                                               |                |
| id<br>int(11)<br>uarchar(40)<br>nama<br>sekolah asal<br>¦ varchar(4Й)<br>  varchar(30)<br>username<br>uarchar(100)<br>password<br>: enum('administrator'.'enduser') : YES<br>level<br>last_login_time   datetime | NO.<br>YES<br>: 4F <sub>S</sub><br>: YES<br>Y ES<br>: YES | : PRT | $:$ NIILL<br>NIILL.<br>$:$ NIILL<br>: NULL<br>NIILL.<br>$:$ NIILL<br>NIIT.T. | auto_increment |
| 7 rows in set (0.02 sec)                                                                                                    |                                                           |       |                                                                              |                |

Gambar 5.11. Tabel tbl\_user

Tampilan form untuk login :

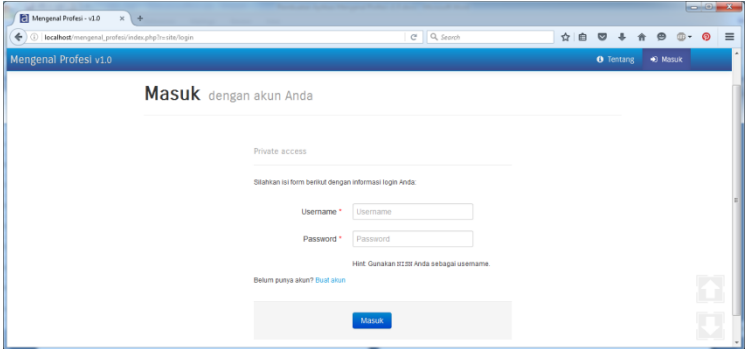

Gambar 5.12. Halaman *Login*

Di bawah ini adalah konfigurasi yang terdapat pada *UserIdentity* :

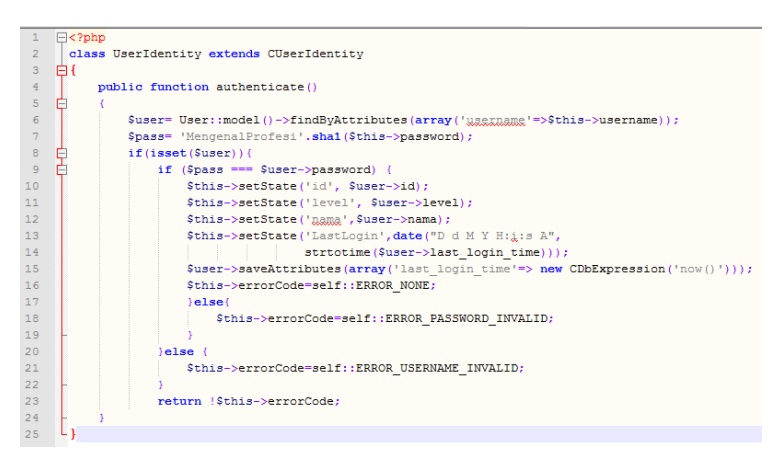

Gambar 5.13. Konfigurasi *UserIdentity*

Informasi *username* dan *password* yang dimasukkan pengguna akan divalidasi dengan melakukan pencocokkan data di dalam basisdata, begitu juga dengan informasi password. *SetState* digunakan untuk menyimpan informasi kedalam sebuah variabel tertentu yang nantinya dapat dengan mudah diambil/diakses kembali.

### **E. Hak Akses**

Di dalam aplikasi yii terdapat fungsi *accessrules* yang mengatur akses kontrol pengguna untuk melakukan aksi-aksi tertentu. Konfigurasi fungsi accessrules terdapat pada setiap controller yang menyusun aplikasi.

```
public function accessRules()
 { 
    return array(
       //allow all users to perform some actions
       array('allow',
              'actions'=>array('index','view'),
              'users'=>array('*'),
       ),
       //allow authenticated user to perform actions
```

```
array('allow', 
            'actions'=>array('create'),
            'users'=>array('@'),
            //level enduser
            'expression'=>function()
            \left\{\begin{array}{c} \end{array}\right\} return Yii::app()->user->level=='enduser';
             }
    ),
    //allow authenticated user to perform actions
    array('allow', 
            'actions'=>array('admin','delete',
                                 'create','update'),
            'users'=>array('@'),
            //level administrator
            'expression'=>function()
            \left\{\begin{array}{c} \end{array}\right\}return Yii::app()->user->level=='administrator';
     }
    ),
    array('deny', // deny all users
            'users'=>array('*'),
    ),
 );
```
#### **F. YiiBooster**

}

*YiiBooster* adalah sekumpulan widget yang dapat digunakan untuk memudahkan dalam mengembangkan aplikasi Yii. Perlu diketahui bahwa *YiiBooster* mempunyai komponen utama yaitu Bootstrap. Aplikasi Mengenal Profesi v1.0 menggunakan *yiibooster* version 3.1.1 yang merupakan basis dari bootstrap 2.3.2.

Salah satu proses instalasi bisa dilakukan dengan cara melakukan konfigurasi pada komponen :

- 1. File *YiiBooster* bisa didownload di situs resminya http://yiibooster-3.clevertech.biz.
- 2. Ekstrak file hasil download dan tempatkan pada /protected/extensions/

| Mengenal_Profesi\protected\extensions          |                    |      |         |  |  |  |  |  |  |
|------------------------------------------------|--------------------|------|---------|--|--|--|--|--|--|
| Share with $\blacktriangledown$<br><b>Burn</b> | New folder         |      |         |  |  |  |  |  |  |
| ≖<br>Name                                      | Type               | Size | Authors |  |  |  |  |  |  |
| yiibooster3                                    | <b>File folder</b> |      |         |  |  |  |  |  |  |
|                                                |                    |      |         |  |  |  |  |  |  |
|                                                |                    |      |         |  |  |  |  |  |  |
|                                                |                    |      |         |  |  |  |  |  |  |
|                                                |                    |      |         |  |  |  |  |  |  |
|                                                |                    |      |         |  |  |  |  |  |  |

Gambar 5.14. Lokasi Ektensi Yiibooster

3. Selanjutnya lakukan konfigurasi pada komponen aplikasi yang terdapat pada /protected/config/main.php

```
//application components
'components'=>array(
...........................
       'booster'=>array(
       'class'=>'ext.yiibooster3.components.Bootstrap',
      ),
...........................
\lambda
```
Contoh penggunaan widget untuk menampilkan *tombol Masuk* :

```
<?php $this->widget(
        'bootstrap.widgets.TbButton',
               array(
                    'buttonType' => 'submit',
                   'type' \Rightarrow 'primary',
              'label' => 'Masuk'
               \lambda); ?>
```
Hasilnya :

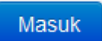

Gambar 5.15. Contoh Widgets Tombol Masuk

#### **G. Menu Administrator**

Administrator memiliki peranan penting dalam pengelolaan sumber daya di dalam aplikasi. Administrator memiliki kemampuan untuk melakukan fungsi administrasi seperti menambah, mengedit, dan menghapus. Sumber daya yang terdapat di dalam aplikasi ini meliputi informasi pengguna, jenis profesi, pertanyaan terkait jenis profesi dan pilihan jawabannya, serta informasi terkait dengan tingkat minat pengguna terhadap jenis profesi.

Berikut adalah tampilan halaman awal Administrator :

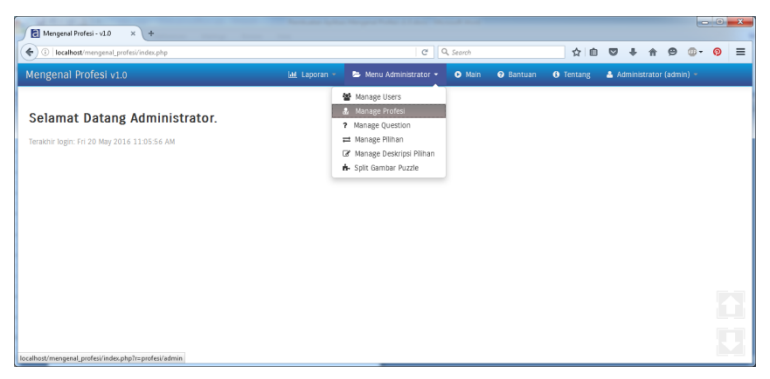

Gambar 5.16. Tampilan Awal Menu Admin

Pada halaman awal administrator terdapat beberapa menu adminstratsi mulai dari manage user, manage profesi, manage question, manage pilihan, manage deskripsi pilihan, split gambar puzzle, hingga menu laporan.

*1. Manage User*

Manage user digunakan untuk mengolah sumber daya terkait dengan pengguna aplikasi. Administrator bisa melakukan penambahan pengguna, pengeditan data pengguna hingga menghapus data pengguna. Tetapi ada satu kondisi dimana administrator tidak bisa menghapus dirinya sendiri.

Berikut adalah tampilan menu Manage User :

| + 0 localhost/mengenal profesi/index.php?r=user/admin |                |                                | C <sup>#</sup> Q, Search              |                      |                          |                                            | Ø<br>۰           | 舎                       | $\bullet$ | $\odot$<br>œ<br>۰ |  |  |
|-------------------------------------------------------|----------------|--------------------------------|---------------------------------------|----------------------|--------------------------|--------------------------------------------|------------------|-------------------------|-----------|-------------------|--|--|
| Mengenal Profesi v1.0                                 |                |                                | M Laporan                             | Menu Administrator + |                          | <b>O</b> Bantuan<br><b>O</b> Main          | <b>O</b> Tentang | Administrator (admin) = |           |                   |  |  |
| <b>OPERATIONS</b>                                     |                | Dashboard > Users > Manage     |                                       |                      |                          |                                            |                  |                         |           |                   |  |  |
| List User                                             |                | <b>Manage Users</b>            |                                       |                      |                          |                                            |                  |                         |           |                   |  |  |
| <b>Create User</b>                                    |                |                                |                                       |                      |                          |                                            |                  |                         |           |                   |  |  |
|                                                       | be done.       | Advanced Search                |                                       |                      |                          |                                            |                  |                         |           |                   |  |  |
|                                                       | All Users      |                                |                                       |                      |                          |                                            |                  |                         |           |                   |  |  |
|                                                       |                |                                |                                       |                      |                          |                                            |                  |                         |           |                   |  |  |
|                                                       | ٠              | <b>Nama</b>                    | <b>Sekolah Asal</b>                   | <b>NISN</b>          | Level                    | <b>Last Login Time</b>                     |                  |                         |           |                   |  |  |
|                                                       | $\overline{2}$ | Administrator<br>Sellawan Agus | Mengenal Profesi v1.0<br>SMP N 1 AYAH | admin<br>1234567     | administrator<br>enduser | 2016-05-20 14:17:25<br>2016-05-10 22:25:00 | 0/8<br>のノ目       |                         |           |                   |  |  |
|                                                       |                | Rianto                         | <b>KLATEN</b>                         | 123456               | enduser                  | 2016-05-13 23:06:05                        | のノ言              |                         |           |                   |  |  |
|                                                       |                | Askar                          | <b>YAMAN</b>                          | 12345                | enduser                  | 2016-05-13 23:07:16                        | のノ自              |                         |           |                   |  |  |
|                                                       |                | Joko                           | <b>YOGYA</b>                          | 1233                 | enduser                  | 2016-05-13 23:09:08                        | のノ音              |                         |           |                   |  |  |

Gambar 5.17. Halaman *Manage User*

Dan dibawah ini adalah potongan kode yang terdapat di dalam class UserController.

```
public function actionRegister()
\left\{\begin{array}{cc} & \end{array}\right\} $model=new RegisterForm;
    if(isset($_POST['RegisterForm']))
        {
        $model->attributes=$_POST['RegisterForm'];
        $passwd='MengenalProfesi'.
                sha1($ POST['RegisterForm']['password']);
```

```
//set level enduser
$model->level='enduser';
//simpan data 
if($model->save())
\sim \sim \sim Yii::app()->db->createCommand()->
       update('tbl_user', 
       array('password'=>$passwd,), 
       'id=:id',array(':id'=>$model->id));
    //membuat pesan flash
    Yii::app()->user->setFlash('success', 
    "<strong>Selamat! Anda telah mendaftar untuk
  Mengenal Profesi. </strong>");
    //redirect halaman
    $this->redirect(array('site/login'));
 }
}
//render view userregister
$this->render('userregister',array( 
'model' =>$model,));
```
*Action register* digunakan untuk menyimpan data ke dalam basisdata ketika pengguna baru mendaftar untuk bisa login ke dalam aplikasi Mengenal Profesi v1.0.

#### *2. Manage Profesi*

}

Digunakan untuk mengolah data terkait dengan data jenis profesi. Administrator bisa menambahkan jenis profesi yang akan digunakan di dalam aplikasi, mengeditnya, maupun menghapusnya.

| Mengenal Profesi - v1.0                                  | $\times$<br><b>SweetAlert</b> | $x \vert +$                                                                                                    |                          |                                   |                  |                |                         |         |        |  |
|----------------------------------------------------------|-------------------------------|----------------------------------------------------------------------------------------------------|--------------------------|-----------------------------------|------------------|----------------|-------------------------|---------|--------|--|
| + 3 localhost/mengenal_profesi/index.php?r=profesi/admin |                               |                                                                                                    | C <sup>#</sup> Q, Search | ☆<br>血                            | $\circ$          | 合<br>$\bullet$ | □→                      | $\odot$ |        |  |
| Mengenal Profesi v1.0                                    |                               | M Laporan =                                                                                                    | Menu Administrator =     | <b>O</b> Bantuan<br><b>O</b> Main | <b>O</b> Tentang |                | Administrator (admin) = |         |        |  |
| OPERATIONS                                               |                               | Dashboard > Profesi > Manage                                                                                                    |                          |                                   |                  |                |                         |         |        |  |
| List Profesi                                             |                               | <b>Manage Profesi</b>                                                                                                    |                          |                                   |                  |                |                         |         |        |  |
| Create Profesi                                           |                               |                                                                                                    |                          |                                   |                  |                |                         |         |        |  |
|                                                          | be done.                      | You may optionally enter a comparison operator (<. <-. >.>-. < or -> at the beginning of each of your search values to specify how the comparison should<br>Advanced Search |                          |                                   |                  |                |                         |         |        |  |
|                                                          | All Profesi                   |                                                                                                    |                          |                                   |                  |                |                         |         |        |  |
|                                                          | ٠                             | <b>Nama Profesi</b>                                                                                                    |                          | <b>Status</b>                     |                  |                |                         |         |        |  |
|                                                          |                               | Mencenal Profesi V1.0                                                                                                    |                          | sskakst                           | $\bullet$        |                |                         |         |        |  |
|                                                          | $\overline{2}$                | Polisi                                                                                                    |                          | aktr                              | $\bullet$        |                |                         |         |        |  |
|                                                          |                               | Guru                                                                                                    |                          | aktif                             | $\bullet$        |                |                         |         | ١<br>K |  |
|                                                          |                               | TNI                                                                                                    |                          | aktif                             | $\bullet$        |                |                         |         |        |  |
|                                                          |                               | Arsitektur                                                                                                    |                          | aktif                             | $\circ$          |                |                         |         |        |  |
|                                                          |                               |                                                                                                    |                          |                                   |                  |                |                         |         |        |  |

Gambar 5.18. Halaman Manage Profesi

*Action create, update,* dan *delete* untuk model profesi terdapat pada class ProfesiController. Dan berikut adalah potongan kode yang ada pada class ProfesiController :

```
public function actionCreate()
\left\{\begin{array}{c} \end{array}\right\}$model=new Profesi('create');
        if(isset($_POST['Profesi']))
        \left\{\begin{array}{c} \end{array}\right\} $model->attributes=$_POST['Profesi'];
             //mengambil file dari form
             $gbr=CUploadedFile::getInstance(
                 $model,'gambar';
             $model->gambar=CUploadedFile::getInstance(
                 $model,'gambar');
             $nm_gbr2= 'gbr_'.$model->nama;
             //simpan data
             if($model->save())
                 {
                 Yii::app()->db->createCommand()->
                         update('tbl_profesi',array(
                         \overline{\mathsf{q}} ambar'=>\overline{\mathsf{s}}nm qbr2.'.'.
                         $gbr->extensionName,
                 ),
                 'id_profesi=:id',
                 array('id'=>$model->id_profesi));
                 //upload data ke web direktori
```

```
$gbr->saveAs(Yii::app()->
                  basePath.'/../images/profesi/'.
                   $nm_gbr2.'.'.$gbr->extensionName)
           //redirect ke halaman view
           $this->redirect(array('view',
                   'id'=>$model->id profesi));
           \mathfrak{h}\qquad \qquad$this->render('create',array(
           'model'=>$model,
   ));
 }
```
*Action create* berfungsi untuk merekam semua record yang diinputkan ke dalam basisdata **mengenal\_profesi**, serta memindahkan/mengkopi file ke dalam direktori yang sudah ditentukan.

Action delete digunakan untuk menghapus *record* dari basisdata berdasarkan identitas id dan menghapus file yang sebelumnya tersimpan di dalam aplikasi.

```
public function actionDelete($id)
    {
             ...........................
       $model=$this->loadModel($id);
       $gambar1=$model->gambar;
       //hapus record dari database
        $model->delete();
       ...........................
       if(!isset($_GET['ajax']))
           //hapus file dari aplikasi
           unlink('images/profesi/'.$gambar1);
       ...........................
    }
```
#### *3. Manage Question*

Digunakan untuk mengolah data yang berhubungan dengan pertanyaan-pertanyaan yang digunakan di dalam aplikasi yang terkait
dengan jenis profesi. Sama seperti pada menu sebelumnya, manage profesi mengijinkan administrator untuk melakukan perintah administrasi seperti menambah, mengedit, dan menghapus pertanyaan.

| Mengenal Profesi - v1.0<br>$\times$ 1                                   | <b>SweetAlert</b>          | $x \vert +$                                                                                                    |                 |                                                                                                    |               |                  |                  |                                        |                         |  |   | $-0-x$ |
|-------------------------------------------------------------------------|----------------------------|----------------------------------------------------------------------------------------------------|-----------------|----------------------------------------------------------------------------------------------------|---------------|------------------|------------------|----------------------------------------|-------------------------|--|---|--------|
| $\leftarrow$<br>4 localhost/mengenal_profesi/index.php?r=question/admin | Q. Search<br>$\mathcal{C}$ |                                                                                                    |                 | ☆                                                                                                    | 血<br>$\sim$   | 合                | $\bullet$        | ⊚                                      | $\equiv$                |  |   |        |
| Mengenal Profesi v1.0                                                   |                            |                                                                                                    | M Laporan =     | Menu Administrator -                                                                                                    | <b>O</b> Main | <b>O</b> Bantuan | <b>O</b> Tentang |                                        | Administrator (admin) = |  |   |        |
| OPERATIONS<br><b>List Question</b><br><b>Create Question</b>            | be done.                   | Dashboard > Questions > Manage<br><b>Manage Questions</b><br>You may optionally enter a comparison operator (<. <-. >.>-. < or -> at the beginning of each of your search values to specify how the comparison should<br>Advanced Search<br>All Questions |                 |                                                                                                    |               |                  |                  |                                        |                         |  |   |        |
|                                                                         | ٠<br>$\overline{2}$        | <b>Nama Profesi</b><br>Mencenal Profesi V1.0<br>Polisi<br>Guru<br>TNI<br>Arsitektur<br>Pemadam                                                                                                    | <b>Question</b> | Mengenal Profesi V1.0<br>Apa tugas pekek seorang Polisi?<br>Apa tugas pakak seorang Guru?<br>Apa tugas pokok sebagai TNI?<br>Apa tugas pokok seorang Arsitek?<br>Apa tugas pekek seorang Pemadam kebakaran? |               |                  |                  | のノ言<br>のノ目<br>のノ言<br>のノ自<br>◎/音<br>2/1 |                         |  | Į |        |

Gambar 5.19. Halaman *Manage Questions*

```
public function actionCreate()
\sim \sim \sim$model=new Question;
       if(isset($_POST['Question']))
        \left\{\begin{array}{c} \end{array}\right\} $model->attributes=$_POST['Question'];
            //simpan data
            if($model->save())
               $this->redirect(array('view',
                       'id'=>$model->id_question));
         }
       $this->render('create',array('model'=>$model,
       ));
    }
public function actionUpdate($id)
    {
       $model=$this->loadModel($id);
       if(isset($_POST['Question']))
            {
            $model->attributes=$_POST['Question'];
            //simpan data
            if($model->save())
```

```
$this->redirect(array('view',
                  'id'=>$model->id question));
        }
    $this->render('update',array('model'=>$model,
   ));
 }
```
#### 4. Manage Pilihan

Manage pilihan digunakan untuk mengolah data-data pilihan jawaban yang memiliki hubungan dengan pertanyaan-pertanyaan yang digunakan di dalam aplikasi. Sama seperti sebelumnya, pada menu ini administrator memiliki kemampuan untuk menambah, mengedit, dan mengahapus.

| Mengenal Profesi - v1.0<br>×                                             | <b>SweetAlert</b>      |                              | $x +$                           |                                                                                                    |                           |                  |        |        |                           |   | $  -$ |          |
|--------------------------------------------------------------------------|------------------------|------------------------------|---------------------------------|----------------------------------------------------------------------------------------------------|---------------------------|------------------|--------|--------|---------------------------|---|-------|----------|
| $\leftarrow$<br>(i) localhost/mensenal profesi/index.php?r=pilihan/admin |                        |                              |                                 | Q Search<br>c                                                                                                    |                           |                  | ☆<br>血 | $\sim$ |                           | Θ | ര     | $\equiv$ |
| Mengenal Profesi v1.0                                                    |                        |                              | lat Laporan -                   | Menu Administrator -<br><b>O</b> Main                                                                                                    | <b>O</b> Bantuan          | <b>O</b> Tentang |        |        | A Administrator (admin) = |   |       |          |
| OPERATIONS                                                               |                        | Dashboard > Pilhans > Manage |                                 |                                                                                                    |                           |                  |        |        |                           |   |       |          |
| List Pilhan                                                              |                        |                              |                                 |                                                                                                    |                           |                  |        |        |                           |   |       |          |
| Create Pilhan                                                            | <b>Manage Pilihans</b> |                              |                                 |                                                                                                    |                           |                  |        |        |                           |   |       |          |
|                                                                          | be done.               | <b>Advanced Search</b>       |                                 | You may optionally enter a comparison operator (<, <-, >, >-, <> or -) at the beginning of each of your search values to specify how the comparison should |                           |                  |        |        |                           |   |       |          |
|                                                                          |                        | All Questions                |                                 |                                                                                                    |                           |                  |        |        |                           |   |       |          |
|                                                                          | ٠                      | Nama Profesi                 | <b>Ouestion</b>                 | Pilihan                                                                                                    | <b>Ket Pilihan Status</b> |                  |        |        |                           |   |       |          |
|                                                                          |                        | Mencenal Profesi V1.0        | Mengenal Profesi V1.0           | Melanjutkan Pendidikan ke Tingkat SMA/SMK                                                                                                    | benar                     | aktr             | のノ言    |        |                           |   |       |          |
|                                                                          | $\overline{2}$         | Mengenal Profesi V1.0        | Mengenal Profesi V1.0           | Mencari Pekerlaan                                                                                                    | benar                     | aktif            | のノ目    |        |                           |   |       |          |
|                                                                          |                        | Polisi                       | Apa tugas pokok seorang Polisi? | Melayani dan melindungi masyarakat                                                                                                    | benar                     | aidif            | のノ言    |        |                           |   |       |          |
|                                                                          |                        | Polisi                       | Apa tugas pokok seorang Polisi? | Meminta uang di jalanan                                                                                                    | salah                     | aidif            | のノ言    |        |                           |   |       |          |
|                                                                          |                        | Polisi                       | Apa tugas pokok seorang Polisi? | Menerima suap                                                                                                    | salah                     | atti             | のノ音    |        |                           |   |       |          |
|                                                                          |                        | Polisi                       |                                 | Apa tugas pokok seorang Polisi? Melindungi masyarakat golongan terlentu                                                                                    | salah                     | aktr             | 2/1    |        |                           |   |       |          |

Gambar 5.20. Halaman Manage Pilihans

```
public function actionCreate()
    {
        $model=new Pilihan;
        if(isset($_POST['Pilihan']))
        \left\{\begin{array}{c} \end{array}\right\} $model->attributes=$_POST['Pilihan'];
             //simpan data
             if($model->save())
                $this->redirect(array('view',
                         'id'=>$model->id pilihan));
```

```
 }
       $this->render('create',array('model'=>$model,
       ));
    }
public function actionUpdate($id)
\sim \sim \sim$model=$this->loadModel($id);
       if(isset($_POST['Pilihan']))
       \sim \sim \sim $model->attributes=$_POST['Pilihan'];
           //simpan data
           if($model->save())
              $this->redirect(array('view',
                      'id'=>$model->id pilihan));
           }
       $this->render('update',array('model'=>$model,
       ));
 }
```
5. Manage Deskripsi Pilihan

Deskripsi pilihan menyimpan informasi untuk menjelaskan kondisi pertanyaan yang digunakan di dalam aplikasi, seperti deskripsi pernikahan dini, deskripsi melanjutkan pendidikan SMA, dan deskripsi pilihan mencari kerja. Administrator bisa melakuan penambahan kondisi pilihan, megedit data terkait deskripsi kondisi pilihan, dan meghapusnya.

| Mengenal Profesi - v1.0<br>$\times$                                      | SoventAlert |                                                | $x +$                                                                                                    |               |                                                        |                                                                             |                                                                                                    |                  |     |  |                           |  | $-10-8$ |  |
|--------------------------------------------------------------------------|-------------|------------------------------------------------|----------------------------------------------------------------------------------------------------|---------------|--------------------------------------------------------|-----------------------------------------------------------------------------|----------------------------------------------------------------------------------------------------|------------------|-----|--|---------------------------|--|---------|--|
| localhost/mengenal_profesi/index.php?r=deskripsigilihan/admin<br>$\circ$ |             |                                                |                                                                                                    | C Q, Search   |                                                        |                                                                             |                                                                                                    | ☆<br>₿           | ञ्ज |  |                           |  | $=$     |  |
| Mengenal Profesi v1.0                                                    |             |                                                |                                                                                                    | lat Laporan - | Menu Administrator -                                   | O Main                                                                      | <b>O</b> Bantuan                                                                                                    | <b>O</b> Tentang |     |  | A Administrator (admin) = |  |         |  |
| <b>OPERATIONS</b><br>List DeskripsiPilhan<br>Create DeskripsiPilihan     | he done     | <b>Advanced Rearch</b><br>All DeskripsiPlinans | Dashboard » Deskripsi Pilihans » Manage<br>Manage Deskripsi Pilihans<br>You may optionally enter a comparison operator (<, <-, >>, >=, <> or =) at the beginning of each of your search values to specify how the comparison should                                                                    |               |                                                        |                                                                             |                                                                                                    |                  |     |  |                           |  |         |  |
|                                                                          | ٠           | Pilihan<br>Menikah                             | Deskripsi<br>Pernikahan Dini Pemikahan dini adalah sebuah pemikahan<br>yang salah satu atau kedua pasangan berusia dibawah tahun<br>(kurang dari 18 tahun) atau sedang mengikuti pendidikan di<br>sekslah mengenah atas.<br>Dampak Pernikahan Dini<br>Dampak bagi remaja yang melakukan pemikahan dini |               | 1. Remaia vang hamil akan lebih mudah menderita anemia | Keterangan<br>Dampak bagi sang anak:<br>ibu dan basi<br>· Cedera saat lahir | · Lahir dengan berat rendah, sebagai<br>penyebab utama tingginya angka kematian<br>· Kemplikasi persalinan yang berdampak<br>pada tingginya angka kematian. |                  | のノ目 |  |                           |  |         |  |

Gambar 5.21. Halaman Manage Deskripsi Pilihan

Di dalam deskripsi pilihan ini terdapat ilustrasi file gambar yang digunakan untuk menggambarkan kondisi dari setiap pilihan, sehingga di dalam action create berikut terdapat bagian-bagian kode yang berfungsi untuk menyimpan file seperti yang dijelaskan sebelumnya pada class ProfesiController.

```
public function actionCreate()
    {
           ...........................
    $gbr=CUploadedFile::getInstance($model,'gambar');
    $model->gambar=CUploadedFile::getInstance(
                                $model,'gambar')
    if($model->save())
       {
       $nm_gbr2= 'gbr_'.$model->idPilihan->pilihan;
       Yii::app()->db->createCommand()->update(
      'tbl deskripsi pilihan',
       array(
            'gambar'=>$nm_gbr2.'.'.$gbr->extensionName,
       ),
       'id_deskripsi=:id',
       array('id'=>$model->id_deskripsi));
       $gbr->saveAs(Yii::app()->
              basePath.'/../images/deskripsipilihan/'.
              $nm_gbr2.'.'.$gbr->extensionName);
          .............................
       }
    }
```
#### *6. Split Puzzle*

Menu *split puzzle* digunakan untuk memecah satu gambar penuh dan membaginya menjadi potongan-potongan gambar kecil. Potonganpotongan gambar tersebut mewakili setiap bagian tertentu pada gambar, sehingga jika potongan tersebut disusun kembali maka akan merefleksikan gambar sebelumnya secara utuh. Di dalam aplikasi ini administrator bertugas untuk melakukan split gambar sehingga potongan-potongan gambar tersebut bisa digunakan dalam permainan menyusun puzzle yang terdapat di dalam aplikasi Mengenal Profesi  $v1.0$ 

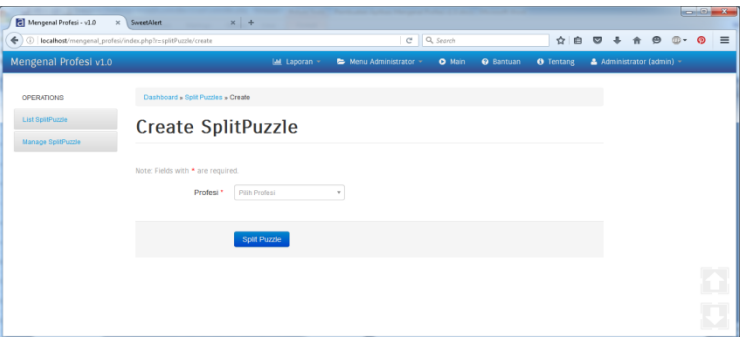

Gambar 5.22. Halaman *Create SplitPuzzle*

Dibawah ini diilustrasikan gambar utuh yang kemudian dipecah menjadi beberapa potongan gambar :

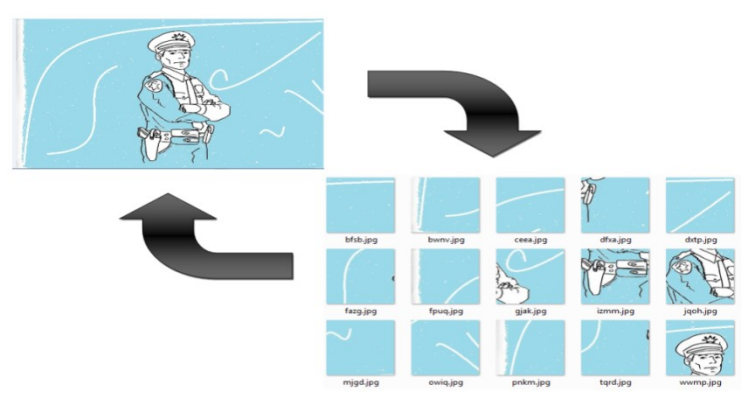

Gambar 5.23. Ilustrasi Split Puzzle

#### 7. Menu Laporan

Laporan minat siswa menunjukkan jenis profesi apa yang paling diminati oleh para siswa dengan ditunjukkan melalui grafik. Dengan adanya informasi tersebut diharapkan bisa membantu pihak terkait dalam mengambil keputusan ataupun kebijakan yang ditujukan untuk para siswa.

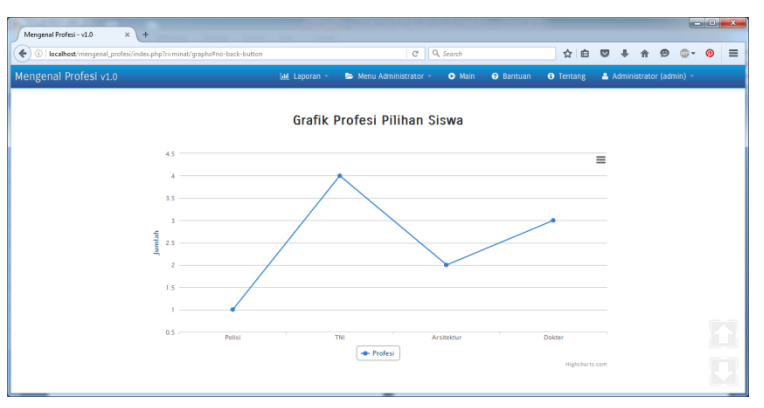

Gambar 5.24. Halaman Grafik Profesi Pilihan Siswa

Di bawah ini adalah *query sql* yang digunakan untuk menentukan jenis profesi yang diminati dan jumlah peminat dari masing-masing profesi, dengan *source code* untuk menampilkan grafik :

```
<?php
    //query sql 
$detail= new CSqlDataProvider(
       "select p.nama, count(m.id_profesi) as jumlah
       from tbl minat m, tbl profesi p
      where m.id profesi=p.id profesi
      group by m.id_profesi
       ");
    //menyimpan hasil query ke dalam array
foreach($detail->getData() as $i=>$ii)
       {
       $profesi[$i]=$ii['nama'];
```

```
$jumlah[$i]=(int)$ii['jumlah'];
       }
    //menampilkan grafik
$this->widget('bootstrap.widgets.TbHighCharts', 
       array(
       'options'=>array(
               'title' => array('text' = ''),
               'xAxis' \Rightarrow array('categories' => $profesi
                             ),
       'yAxis' \Rightarrow array(
                      'title' => array(
                                     'text' => 'Jumlah')
                      ),
       'series' => array(
                      array('name' => 'Profesi',
                              'data' => $jumlah)
                              \lambda)
)
);
?>
```
# **Pembuatan Halaman User (Frontend)**

Untuk dapat masuk ke aplikasi Mengenal Profesi v1.0 pengguna harus mengawalinya dengan memasukkan *username* dan *password* ke halaman login aplikasi, jika atutentikasi berhasil pengguna akan dialihkan ke halaman awal aplikasi. Bagi pengguna baru yang belum memiliki akun untuk login bisa mendaftar untuk mendapatkan akun melalui link yang sudah disediakan. Pengguna akan disajikan dengan beberapa menu yang tersedia di dalam aplikasi, seperti menu main untuk memulai permainan, menu bantuan, tentang, dan menu akun untuk reset *password* dan *logout*.

#### **A. Menu Main**

Ketika pengguna mengakses menu ini, pengguna akan diarahkan langsung ke halaman awal permainan. Halaman awal permainan berisi informasi mengenai jenis-jenis profesi dengan disertai ilustrasi gambar.

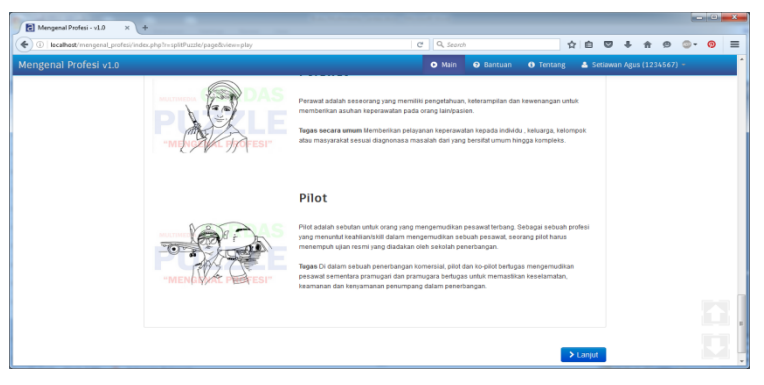

Gambar 6.1. Halaman Awal Permainan

Direktori view untuk menampilkan halaman awal permainan terdapat pada *\protected\views\splitPuzzle\pages\play.php*

```
<?php
$this->beginWidget('zii.widgets.CPortlet',
              array(
               'title'=>'<strong class=css-typing>
                      Mengenal Profesi...</strong>',
               'id'=>'fadein'
               )
);
echo"<table id= class=span12 border=0>
     <thead>
       <tr>
     <th></th>
              <th><th>\langle/tr>
</thead>
<tbody> ";
     $detail= new CSqlDataProvider(
                      "select nama ,deskripsi, gambar 
                      from tbl profesi
                      where status='aktif'
                      order by Rand()");
      $details= $detail->getData();
      for ($i=0; $i<count($details); $i++)
      {
       echo '
       <tr>
       <td rowspan=2 class=span3>
       <img src='.Yii::app()->baseUrl.'
      /images/profesi/'.$details[$i]['gambar'].' 
     width=250 height=250>
       \langle t, d \rangle<td class =span6 height=45>
              <h3>'.$details[$i]['nama'].'</h3>
       \langle t, d \rangle\langle/tr>
       <tr>
       <td valign=top>
               '.$details[$i]['deskripsi'].'
       </td>\langle/tr>';
```

```
}
       echo "<br>";
?>
     </tbody>
     </table>
<?php $this->endWidget();?>
```
Selanjutnya pengguna akan diarahkan menuju halaman yang berisi ilustrasi gambar dari masing-masing jenis profesi.

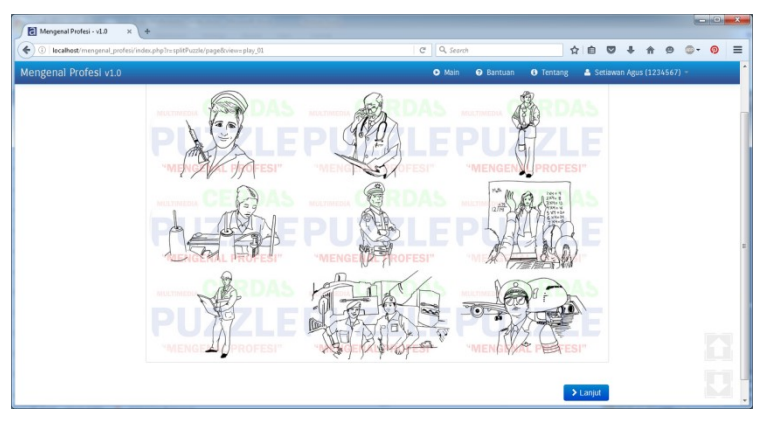

Halaman 6.2. Halaman Ilustrasi Gambar Profesi

Direktori view untuk menampilkan halaman ini terdapat pada *\protected\views\splitPuzzle\pages\play\_01.php*

```
<?php
$this->beginWidget('zii.widgets.CPortlet',
              array(
              'title'=>'<strong class=css-typing>
                     Mengenal Profesi...</strong>',
              'id'=>'table1'
              \lambda);
?>
<?php
echo "<br>";
```

```
$detail= new CSqlDataProvider(
                    "select nama ,deskripsi, gambar 
                    from tbl_profesi 
                    where status='aktif'
                    order by Rand()");
$details= $detail->getData();
for ($i=0; $i<count($details); $i++)
{
     echo '
      <img class=css-typing-img src='.
      Yii::app()->baseUrl.'
      /images/profesi/'.$details[$i]['gambar'].'>
     ';
}
?>
<?php $this->endWidget();?>
```
Kemudian pengguna akan disajikan dengan pertanyaan pokok yang berbunyi "*Apa yang akan Kamu lakukan setelah lulus SMP?*".

Berdasarkan pertanyaan tersebut disediakan beberapa pilihan jawaban seperti pilihan "*Melanjutkan pendidikan ke tingkat SMA*", "*Mencari Pekerjaan*", dan pilihan "*Menikah*".

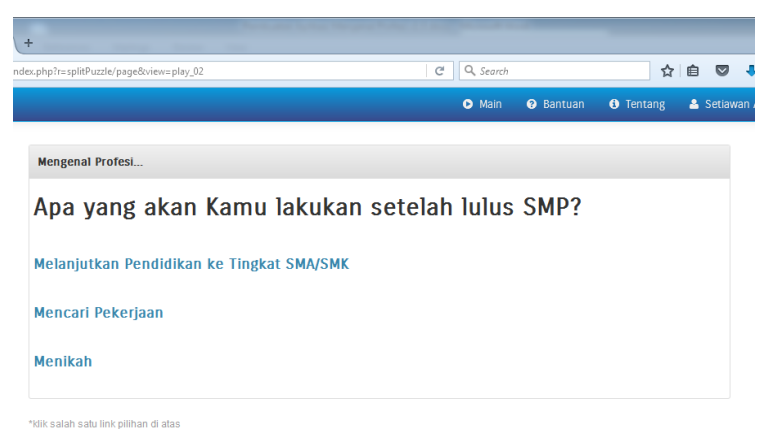

#### Gambar 6.3. Halaman Pertanyaan Pokok Permainan

Direktori view untuk menampilkan halaman ini terdapat pada *\protected\views\splitPuzzle\pages\play\_02.php*

```
<?php
$this->beginWidget('zii.widgets.CPortlet',
              array(
              'title'=>'<strong class=css-typing>
                     Mengenal Profesi...</strong>',
              )
);
echo "
<h2 id=fadein>
     Apa yang akan Kamu lakukan setelah lulus SMP?
</h2><br>
" "
$detail= new CSqlDataProvider(
                     "select p.pilihan, d.id_deskripsi 
                     from tbl_pilihan p,
                      tbl_deskripsi_pilihan d 
                     where p.id pilihan=d.id pilihan
                     and id question=2");
$details= $detail->getData();
for ($i=0; $i<count($details); $i++)
{
     echo '
       \langle \text{tr} \rangle<td><h4 class=css-typing>
       <a class=text-info href=
       "index.php?r=splitpuzzle/page&view=play_03&id='.
       $details[$i]['id_deskripsi'].'">'.
       $details[$i]['pilihan'].'</a>
       </h4></td>
       \langle/tr>\langlehr>
     ';
}
?>
<?php $this->endWidget();?>
```
Pengguna nantinya akan diberikan deskripsi secara umum tentang masing-masing pilihan jawaban tersebut, seperti gambaran umum tentang dunia pendidikan tingkat SMA, disertai ilustrai gambar yang menggambarkan kondisi tersebut.

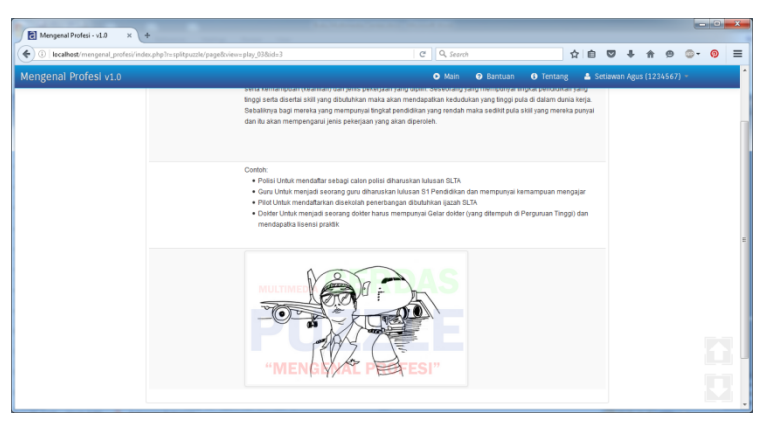

Gambar 6.4. Halaman Deskripsi Pilihan Jawaban

Direktori view untuk menampilkan halaman ini terdapat pada *\protected\views\splitPuzzle\pages\play\_03.php*

```
<?php
$request = Yii::app()->request;
$id = $request->getParam('id'); 
$detail= new CSqlDataProvider(
                    "select d . * , p.pilihan
                    from tbl deskripsi pilihan d,
                    tbl_pilihan p
                    where d_id pilihan = p.id pilihan
                    and id deskripsi =".$id);
$details= $detail->getData();
$this->beginWidget('zii.widgets.CPortlet', 
             array(
                     'title'=>'<strong>Pilihan: 
                    '.$details[0]['pilihan'].'
                    </strong>',
```

```
)
);
 $this->widget('bootstrap.widgets.TbDetailView', 
       array(
              'data'=>$details,
       'attributes'=>array(
                     array(
                     'value'=>$details[0]['deskripsi'],
                     'type'=>'raw'
                     ),
                     array(
                     'value'=>$details[0]['keterangan'],
                     'type'=>'raw'
                     ),
                     array('type'=>'raw',
                     'value'=>html_entity_decode(
                            CHtml::image(Yii::app()-
                            >baseUrl.'
                            /images/deskripsipilihan/'.
                            $details[0]['gambar'],'alt',
                            array('class'=>'thumbnail',
                             'width'=>400,
                             'height' = >400)
                            \lambda)
                     ),
       ),
     \lambda);
?>
<?php $this->endWidget();?>
```
Selanjutnya pengguna akan disajikan dengan pertanyaan untuk memilih jenis profesi yang diminati.

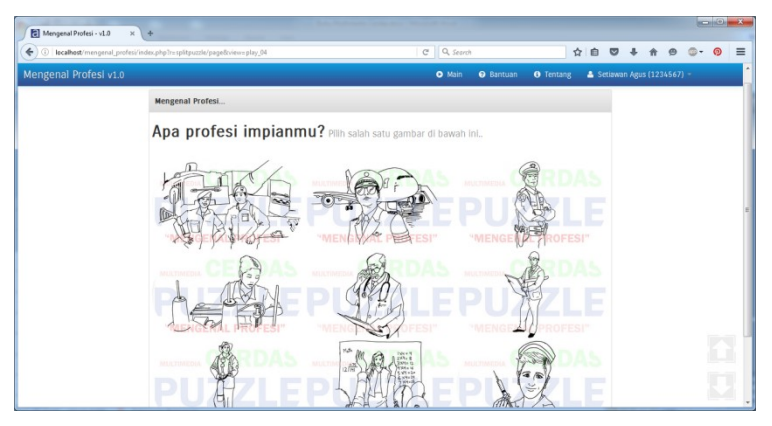

Gambar 6.5. Halaman Pilih Profesi

Direktori view untuk menampilkan halaman ini terdapat pada *\protected\views\splitPuzzle\pages\play\_04.php*

```
<?php
echo"<h2 id=fadein>
       Apa profesi impianmu?
       <small>Pilih salah satu gambar di bawahini..
     \langle/small>
</h2><br>";
$detail= new CSqlDataProvider(
                     "select id_profesi, nama, 
                            deskripsi, gambar 
                     from tbl profesi
                     where status='aktif'
                     order by Rand()");
$details= $detail->getData();
for ($i=0; $i<count($details); $i++)
{
       echo '
```

```
<a href=index.php?r=splitpuzzle/page&view=
      play_05&id='.$details[$i]['id_profesi'].'>
      <img class=css-typing-img 
      src='.Yii::app()->baseUrl.'/images/profesi/'.
      $details[$i]['gambar'].'>
     </a>
       ';
}
?>
```
Setelah memilih jenis profesi, pengguna akan disajikan mengenai informasi persyaratan umum terkait jenis profesi yang dipilih.

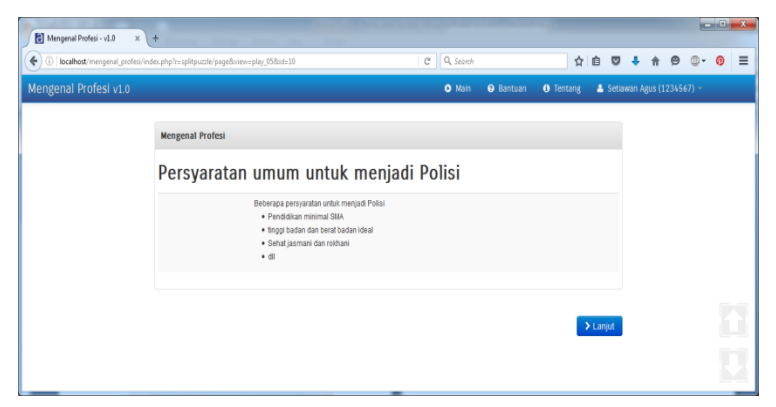

Gambar 6.6. Halaman Menampilkan Persyaratan Umum Profesi

Direktori view untuk menampilkan halaman ini terdapat pada *\protected\views\splitPuzzle\pages\play\_05.php*

```
<?php
$request = Yii::app()->request;
$id = $request->getParam('id'); 
$detail= new CSqlDataProvider("
                    select nama, syarat
                    from tbl_profesi
                    where id profesi =". $id);
$details= $detail->getData();
```

```
$this->beginWidget('zii.widgets.CPortlet', array(
       'title'=>'<strong>Mengenal Profesi</strong>',
));
echo "<h2 class=css-typing>
       Persyaratan umum untuk menjadi ".
       $details[0]['nama']."
\langle/h2>";
$this->widget('bootstrap.widgets.TbDetailView', 
              array(
              'data'=>$details,
              'attributes'=>array(
              array(
                     'value'=>$details[0]['syarat'],
                     'type'=>'raw'
                     ),
              ),
              )
       ); 
?>
<?php $this->endWidget();?>
```
Selanjutnya pengguna akan diberikan pertanyaan yang berhubungan dengan jenis profesi yang dipilih sebelumnya. Salah satu pertanyaan umum yang muncul yaitu menanyakan apa tugas pokok dari jenis profesi yang dipilih.

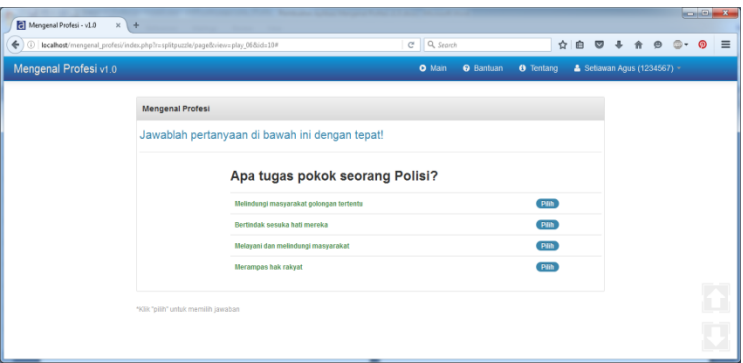

Gambar 6.7. Halaman Pertanyaan Tentang Profesi

Direktori view untuk menampilkan halaman ini terdapat pada *\protected\views\splitPuzzle\pages\play\_06.php*

```
<?php
//mengambil nilai id post/get
$request = Yii::app()->request;
$id = $request->getParam('id'); 
//mengambil soal pertanyaaan
$query= new CSqlDataProvider(
                    "select q.id_question, q.question
                    from tbl question q, tbl profesi p
                    where q.id profesi=p.id profesi
                    and p.id profesi =".$id."
                    order by Rand() LIMIT 1;");
$soal= $query->getData();
//mengambil pilihan jawaban
$query= new CSqlDataProvider(
                    "select q.question,p.pilihan,p.ket
                    from tbl question q, tbl pilihan p
                    where q.id question=p.id question
                    and p.id question=
                           ".$soal[0]['id_question']."
                    order by Rand() LIMIT 4; ");
$pilihan= $query->getData();
$link='index.php?r=splitpuzzle/page&view=puzzle&id=
```

```
'.$id;
$this->beginWidget('zii.widgets.CPortlet', 
       array(
               'title'=>'<strong>Mengenal Profesi
                       </strong>',
       )
);
echo "
      <legend>
      <p class=text-info>
       Jawablah pertanyaan di bawah ini dengan tepat!
      \langle/p>
      </legend>
      <div class=offset2>
       <h3 class=css-typing>
       ".$soal[0]['question']."
       \langle/h3>
     \langle/div>";
echo "
     <div class=offset2>
       <table class=table >";
       for ($i=0; $i<count($pilihan); $i++)
       {
       echo '<tr>
                       <td>
                       <b class=text-success>
                       '.$pilihan[$i]['pilihan'].'
                       \langle/b>
                       \langle/td>
                       <h\rightarrow<a href="#" 
                       onclick="myJawaban(this);"
                             id="'.$pilihan[$i]['ket'].'">
                       <span class="badge badge-info">
                               Pilih
                       </span>
                       </a>
                       \langle t, d \rangle\langle/tr>';
        }
      echo "</table>
     \langle/div>";
?>
```

```
<?php $this->endWidget();?>
```
Ketika pengguna memilih jawaban yang kurang tepat maka akan muncul sebuah pesan yang memberitahukan bahwa pilihan jawaban yang dipilih kurang tepat.

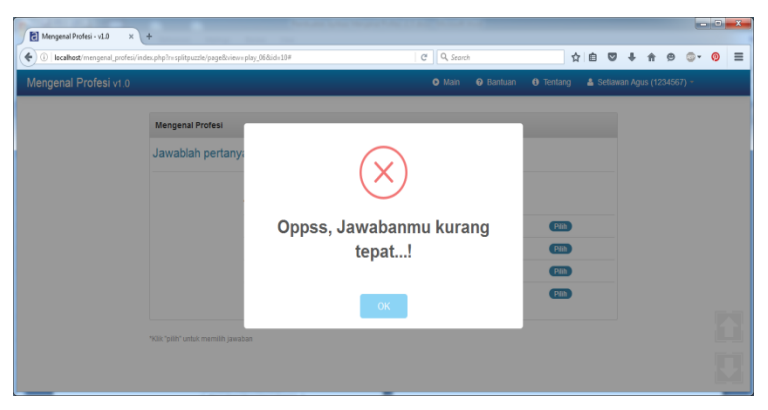

Gambar 6.8. Menampilkan Pesan Kesalahan Jika Jawaban Salah

Begitu juga ketika pilihan jawaban yang dipilih tepat maka akan muncul pesan bahwa pilihan jawaban yang dipilih adalah benar.

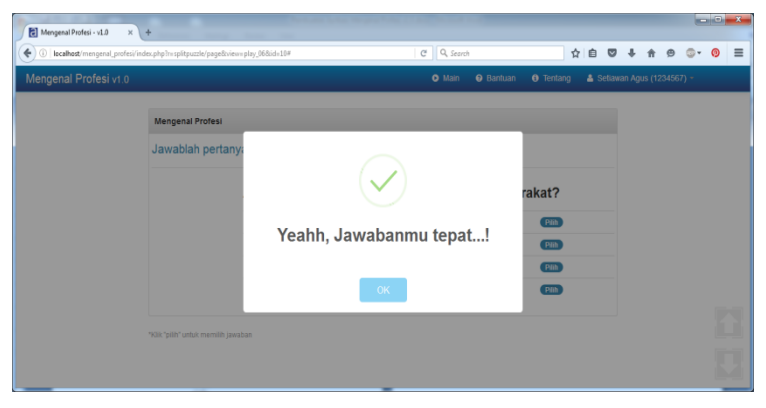

Gambar 6.9. Menampilkan Pesan Jika Jawaban Benar

Di bawah ini adalah script yang digunakan untuk menampilkan pesan di atas.

```
<script type="text/javascript">
function myJawaban (elt) 
{
if(elt.id=='salah')
     {
       swal({
       title: "Oppss, Jawabanmu kurang tepat...!",
       type: "error",
       },
       function(){
           location.reload();
       }); 
     } 
else {
       swal({
       title: "Yeahh, Jawabanmu tepat...!",
       type: "success",
       },
       function(){
       window.location.href = '<?php echo $link ;?>';
       });
}
}
</script>
```
Selanjutnya pengguna akan diarahkan ke halaman menyusun puzzle. Halaman ini menyajikan potongan-potongan gambar yang disajikan secara acak. Pengguna diminta untuk menyusun potongan-potongan gambar tersebut menjadi satu gambar yang utuh sehingga gambar tersebut dapat mengilustrasikan jenis profesi yang dipilih sebelumnya.

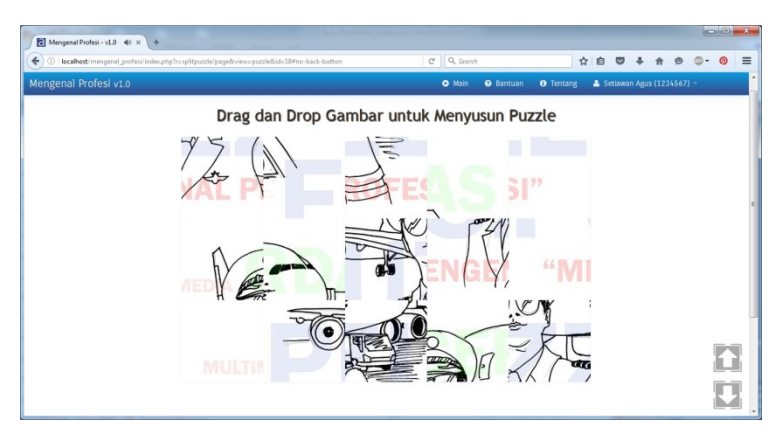

Gambar 6.10. Halaman Permainan Menyusun Puzzle

Direktori view untuk menampilkan halaman menyusun puzzle terdapat pada *\protected\views\splitPuzzle\pages\puzzle.php*

```
<?php
$id_profesi= Yii::app()->request->getParam('id');
$detail= new CSqlDataProvider(
                    "select s.*, p.gambar
                    from tbl split puzzle s,
                    tbl_profesi p
             where s.id profesi=p.id profesi
                    and p.id profesi=
                    '".$id_profesi."'");
$details= $detail->getData();
for ($i=0; $i<count($details); $i++)
     {
       $details[0]['load string'];
       $details[0]['winning string'];
     }
     $string= $details[0]['winning_string'];
     $image names= $details[0]['load string'];
     $images = explore(','', $image names);shuffle($images);
     $new width = "750";
```

```
$new_height= "450";
     $split_size= "150";
     echo "<ul id='sortable' style='width:
       ". $new width."px;height:". $new height."px;'>";
     foreach ($images as $key => $image name)
     \left\{ \right.echo "<li class='ui-state-default'
              id='recordArr_$image_name' 
              style='border:none;width:".
             $split_size."px;height:".$split_size."px;'>
     <img src='".Yii::app()->baseUrl."
              /images/split/$image_name.jpg' />
       \langle/li>";
}
     echo "</ul><br/>>>>>><br>>>";
     echo "<div class= span3>
       <img class=well src=".Yii::app()->baseUrl."
       /images/profesi/".$details[0]['gambar']." 
       width=250 height=250>
     \langle div>";
<script type="text/javascript">
$(function(){
$("#sortable").sortable({
opacity: 0.6,
 cursor: 'move',
update: function(){
         var winningString='<?php echo $string;?>';
     var currentString = '';
          $('#sortable li').each(function(){
var imageId = $(this).attr("id");
currentString += imageId.replace
              ("recordArr "," "") +", ";});
       currentString = currentString.substr(0,
              (currentString.length)-1);
          if(currentString == winningString){
     swal({ 
                     title: "Selamat!!!",
                   text:"Anda berhasil menyusun puzzle",
```

```
type: "success" ,
              },
              function(){
                     window.location.href =
                       'index.php?r=minat/vote';
              });
       }
            console.log(currentString);
}
});
});
</script>
```
Setelah potongan-potongan gambar berhasil disusun dengan tepat pengguna akan diarahkan ke halaman selanjutnya. Halaman ini berisi cuplikan video ucapan selamat yang menandakan bahwa pengguna telah berhasil menyelesaikan rangkaian permainan di dalam aplikasi mengenal profesi v1.0.

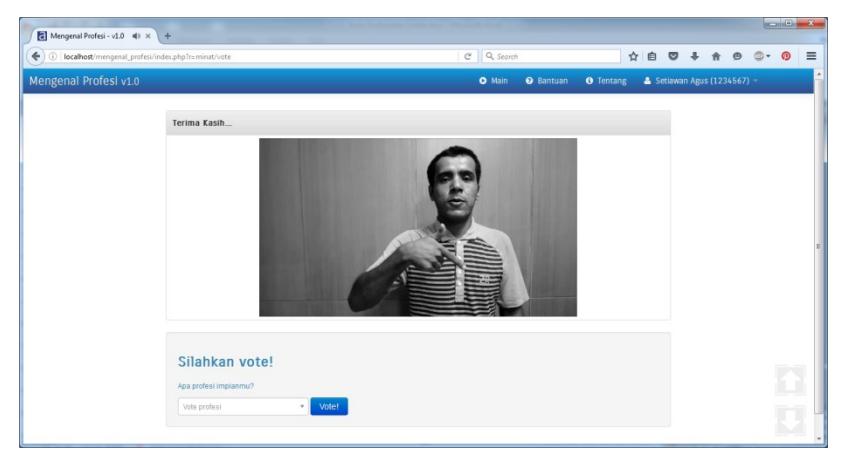

Gambar 6.11. Halaman Vote Jenis Profesi Favorit

Untuk menampilkan video di dalam aplikasi ini menggunakan bantuan *extension yii EvideoJS*

```
<?php
$this->widget(
'application.extensions.videojs.EVideoJS',array(
      'options' => array(
         'id' \Rightarrow false,
         'width' \Rightarrow 550,
         'height' \Rightarrow 300,
          // Absolute URL of the video in MP4 format
         'video mp4' => Yii::app()->baseUrl.'
                       /videos/test.mp4',
         'flash fallback' => true,
         'controls' => false,
          'preload' => true,
         'autoplay' \Rightarrow true,
     ),
));
?>
```
Sedangkan di bawah ini adalah script untuk menampilkan form untuk

melakukan vote/memilih jenis profesi yang disukai.

```
echo $form->select2Row(
      $model,
     'id profesi',
     array(
       'data' => CHtml::listData(
                    Profesi::model()->findAll(),
                    'id profesi', 'nama'),
       'options' => array(
              'placeholder'=>'Vote profesi',
      ),
      'readonly' => !$model->isNewRecord
     )
); 
$this->widget('bootstrap.widgets.TbButton',
             array(
                 'buttonType' => 'submit',
                 'type' => 'primary',
                 'label' => 'Vote!'
));
```
#### **B. Menu Bantuan**

Menu bantuan menampilkan informasi mengenai tata cara menyelesaikan permainan pada aplikasi Mengenal Profesi v1.0.

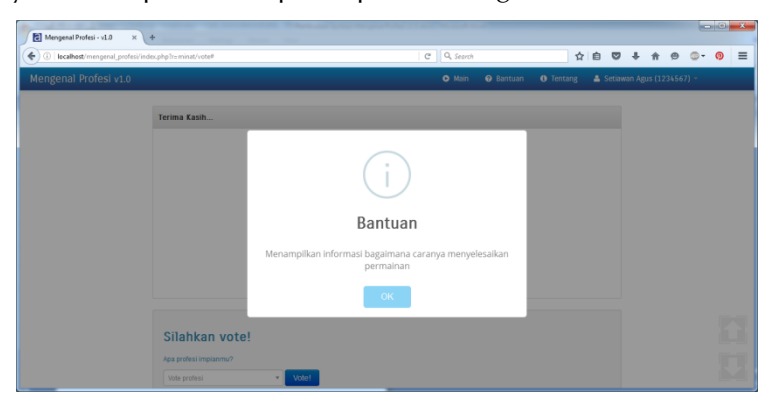

Gambar 6.12. Tampilan Menu Bantuan

#### **C. Menu Tentang**

Menu tentang menampilkan informasi mengenai aplikasi Mengenal Profesi v1.0.

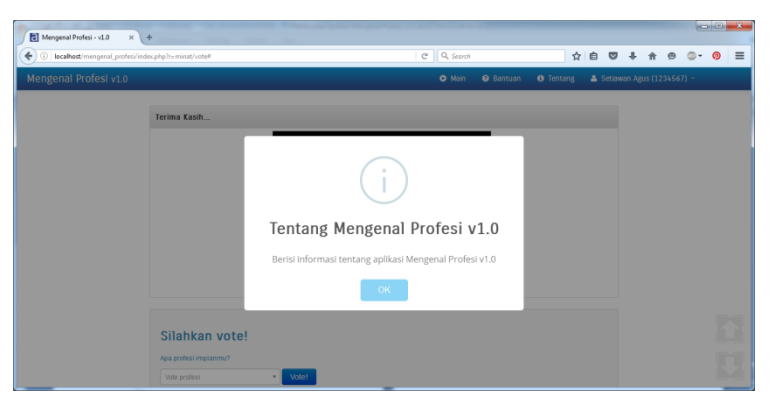

Gambar 6.13. Tampilan Menu Tentang

#### **D. Menu Akun**

Menu akun menyediakan fasilitas merubah password dan menu logout yang ditujukan untuk para pengguna aplikasi. Untuk merubah password, pengguna cukup mengakses menu rubah password pada menu akun.

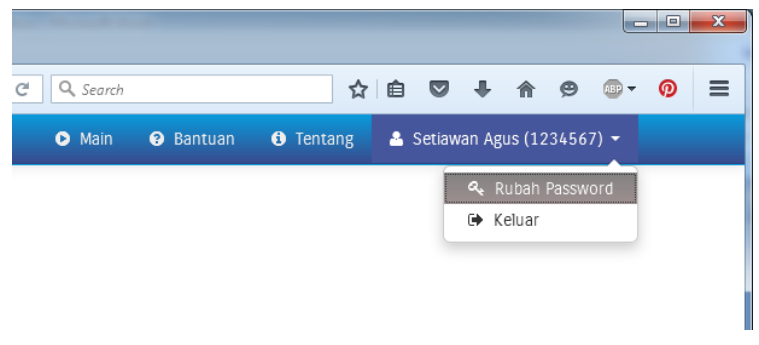

Gambar 6.14. Tampilan Sub-menu Akun

Di bawah ini merupakan tampilan form untuk rubah password.

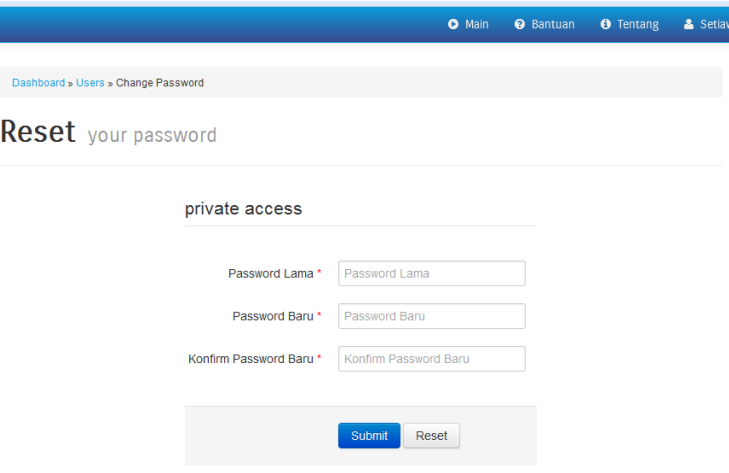

Gambar 6.15. Halaman Reset Password

Di bawah ini adalah script untuk merubah password.

```
public function actionChangepassword($username){
$model = new PasswordForm;
$modeluser = $this->loadModel(Yii::app()->user->id);
if (isset($_POST['PasswordForm'])){
       $old = 'MengenalProfesi'.
             sha1($ POST['PasswordForm']['oldpass']);
       $new = 'MengenalProfesi'.
             sha1($ POST['PasswordForm']['newpass']);
       $konfirm = 'MengenalProfesi'.
              shal($ POST['PasswordForm']['confirm']);
       if ($modeluser->password===$old){
       $new1 = 'MengenalProfesi'.
             shal($ POST['PasswordForm']['newpass']);
       if ($old!=$new){
             if($new===$konfirm){
              $modeluser->password=$new;
             if($modeluser->save()){
             Yii::app()->user->setFlash('success',
              'Password Anda berhasil dirubah');
             $this->redirect(Yii::app()->homeUrl);
              \mathfrak{g}}else{
             Yii::app()->user->setFlash('error',
                  'konfirmasi password baru Anda!');
              }
            }else{
             Yii::app()->user->setFlash('error',
              'Maaf, password baru tidak boleh sama 
             dengan password lama!');
       }
     }else{
      Yii::app()->user->setFlash('error',
     'Periksa kembali password lama Anda!');
}
}
$this->render('changepassword',array(
              'model'=>$model,
```
)); }

Untuk keluar dari aplikasi pengguna dapat mengakses menu keluar yang terdapat pada menu akun. Fungsi logout terdapat pada file *\protected\controllers\SiteController.php.*

```
//Logs out the current user and redirect to homepage.
public function actionLogout()
     {
      Yii::app()->user->logout();
      $this->redirect(Yii::app()->homeUrl);
     }
```
## **PETUNJUK INSTALASI APLIKASI Petunjuk Instalasi Aplikasi MENGENAL PROFESI Mengenal Profesi**

**BAB 7**

Pastikan instalasi di wampserver yang terdapat pada BAB 2 telah benar dan aplikasi *WampServer* dapat berjalan dengan normal. Jika aplikasi itu telah sesuai kita ikuti langkah langkah berikut.

1. Copykan folder **Mengenal\_Profesi**dan **masteryii**di folder instalasi wamp, lebih tepatnya di folder **wamp**  $\rightarrow$  **www** 

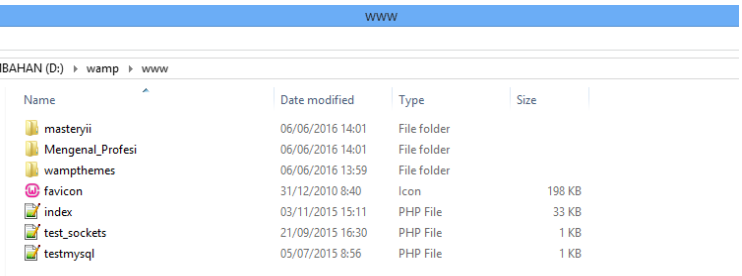

Gambar 7.1. Letak folder aplikasi mengenal Profesi

2. Setting konfigurasi Apache Klik icon WampServer  $\rightarrow$  Apache  $\rightarrow$  httpd.conf Kemudian klik

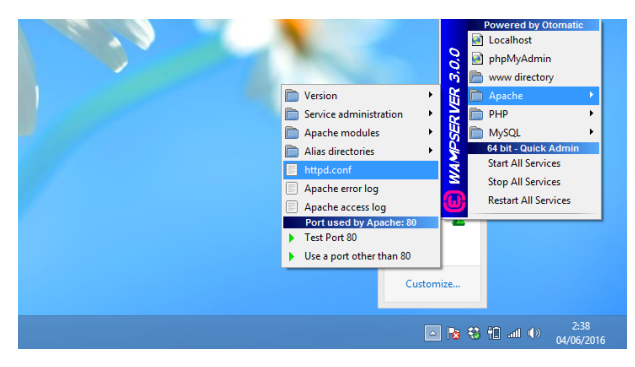

Gambar 7.2. Setting apache

Cari tulisan:

#LoadModule rewrite\_module modules/mod\_rewrite.so

Hapus tanda "#" sehingga menjadi

LoadModule rewrite\_module modules/mod\_rewrite.so

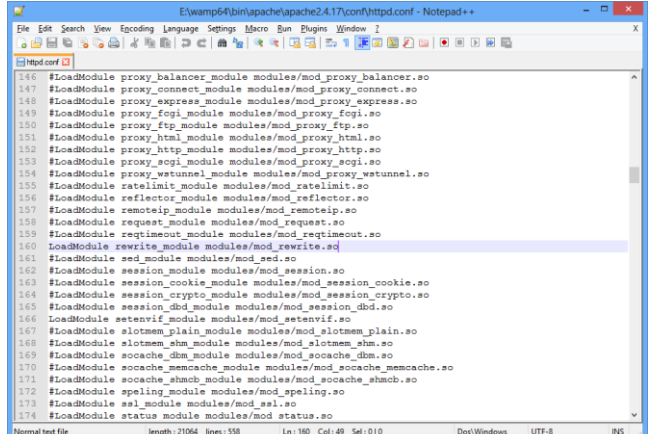

Gambar 7.3. setting httpd.conf

Setelah itu simpan dan tutup.

### 3. Setting konfigurasi php.ini Klik ikon WampServer  $\rightarrow$  PHP  $\rightarrow$  php.ini

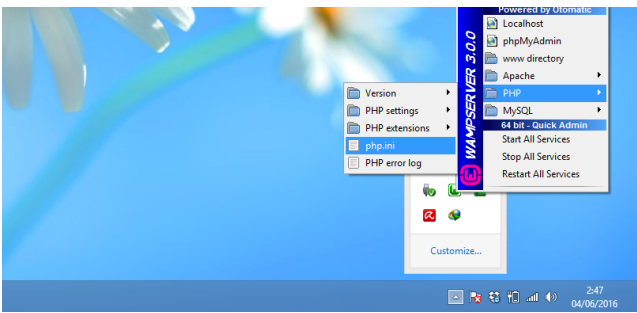

Gambar 7.4. Setting php.ini

#### Cari tulisan ;short\_open\_tag

Ganti dengan short\_open\_tag

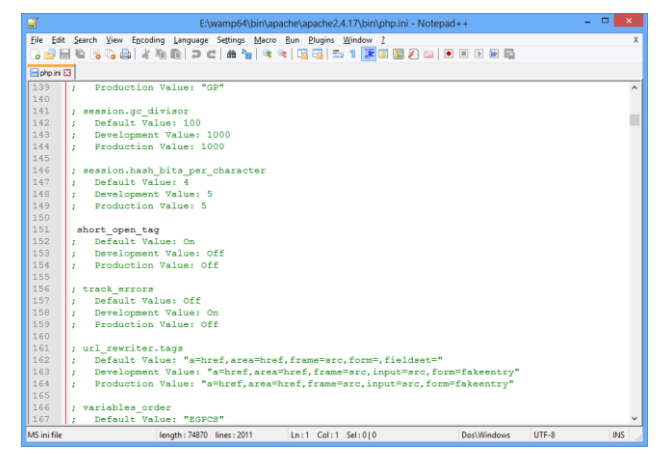

Gambar 7.5 Mengganti short\_open\_tag

Setelah itu simpan dan restrat WampServer

4. Membuat Database baru

Ketikkan **localhost/phpmyadmin** kemudian pilih **basis data**, setelah itu isikan nama database **mengenal\_profesi** kemudian klik tombol **Buat/Create.**

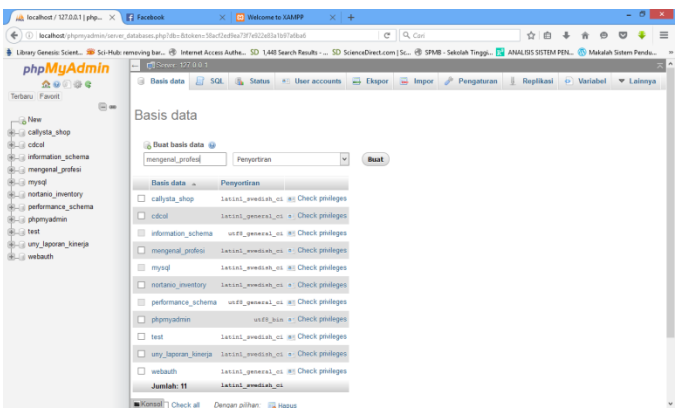

Gambar 7.6 Membuat database baru

Pilih tab import kemudian arahkan ke tempat dimana file database *mengenal\_profesi.sql* disimpan. Penulis menyertakan file tersebut pada */protected/data/*

| $\alpha$<br>New folder<br>Organize =<br><sup>1</sup> Music | root > Mengenal_Profesi > protected > data | $\bullet$ $\leftarrow$ $\bullet$ Search data | Q                            |                                                   |
|------------------------------------------------------------|--------------------------------------------|----------------------------------------------|------------------------------|---------------------------------------------------|
|                                                            |                                            |                                              | $\boldsymbol{\Omega}$<br>狂 一 |                                                   |
|                                                            | Name                                       | Date modified                                | Type                         |                                                   |
| Pictures                                                   | mengenal_profesi.sgl                       | 30/05/2016 14:01                             | <b>SQL File</b>              | sql.zip                                           |
| <b>N</b> Videos                                            | schema.mysql.sql                           | 22/03/2016 10:58                             | SQL File                     | 048KiB)                                           |
|                                                            | schema.sqlite.sql                          | 22/03/2016 10:58                             | SQL File                     |                                                   |
| ed Homegroup                                               | <b>S</b> testdrive.db                      | 22/03/2016 10:58                             | Data Base File               |                                                   |
| Computer                                                   |                                            |                                              |                              |                                                   |
| Local Disk (C:)                                            |                                            |                                              |                              |                                                   |
| Gia SENTOT1 (D:)                                           |                                            |                                              |                              | to the PHP timeout limit. (This might be a good a |
| SENTOT2 (E:)                                               |                                            |                                              |                              |                                                   |
|                                                            |                                            |                                              |                              |                                                   |
|                                                            |                                            |                                              |                              |                                                   |
| SKRIPSI (G:)                                               |                                            |                                              |                              |                                                   |

Gambar 7.7. Memilih tempat penyimpanan databas

Klik tombol kirim untuk melanjutkan

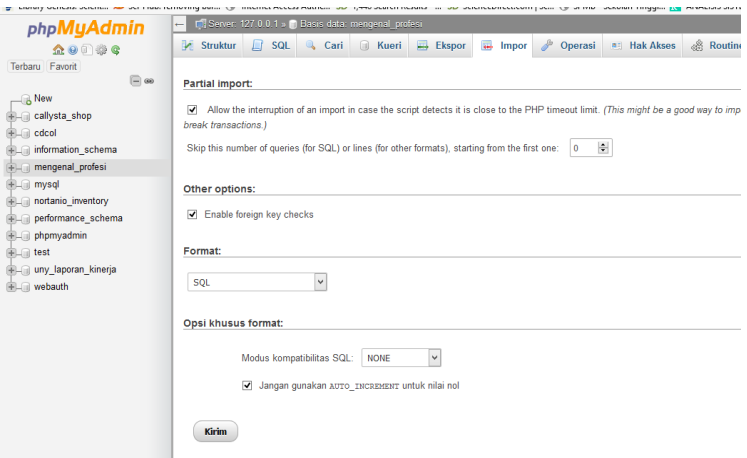

Gambar 7.8. proses kirim file yang di import

Jika import berhasil maka akan keluar tabel-tabel database yang dapat dilihat pada gambar 7.9.

| <b>A</b> localhost / 127.0.0.1 / men X F Facebook                                                                                                 |                         | <b>ED</b> Welcome to XAMPP<br>$\times$<br>$\times$<br>$+$                                                                                                    |  |  |  |  |  |  |  |  |
|----------------------------------------------------------------------------------------------------|-------------------------|----------------------------------------------------------------------------------------------------|--|--|--|--|--|--|--|--|
| $\leftarrow$                                                                                                    |                         | $C^{\prime}$ Q, Cari<br>4976922e83a1b97a6k [4] Iocalhost/phpmyadmin/db_structure.php?server=1&db=mengenal_profesi&token=58acf2ed9ea73f7e922e83a1b97a6k                                                                                                    |  |  |  |  |  |  |  |  |
| · Library Genesis: Scient 3 Sci-Hub: removing bar ( Internet Access Authe SD 1,448 Search Results -  SD ScienceDirect.com   Sc ( 5PMB - Sekolah T |                         |                                                                                                    |  |  |  |  |  |  |  |  |
| <b>phpMyAdmin</b>                                                                                                    |                         | C Fil Server: 127 0.0.1 » Basis data: mengenal profesi                                                                                                    |  |  |  |  |  |  |  |  |
| 企业问题号                                                                                                    | $\Box$<br>Struktur<br>м | SQL & Cari & Kueri<br>Ekspor<br>Operasi<br><b>Allen</b><br>Impor<br><b>Section</b><br><b>Feb</b><br>an Ha                                                                                                    |  |  |  |  |  |  |  |  |
| Terbaru Favorit<br>$\Box$ as                                                                                                    | Tabel <sub>a</sub>      | Tindakan                                                                                                    |  |  |  |  |  |  |  |  |
| $\equiv$ New                                                                                                    |                         | tbl_deskripsi_pilihan <a> Fill_deskripsi_pilihan <a> Fill_deskripsi_pilihan <a> Fill_deskripsi_pilihan <a> Fill_deskripsi_pilihan <a> Fill_deskripsi_pilihan <a> Fill_deskripsi_pilihan <a> Fill_deskripsi_pilihan <a> Fill_de</a></a></a></a></a></a></a></a> |  |  |  |  |  |  |  |  |
| E- callysta_shop                                                                                                    | tbl minat               | → Fil Jelajahi Dy Struktur & Cari Be Tambahkan M Kosongkan O Hapus                                                                                                    |  |  |  |  |  |  |  |  |
| <b>EL cdcol</b><br>+ information_schema                                                                                                    | tbl pilihan             | Jelajahi   Struktur & Cari 3 i Tambahkan   Kosongkan @ Hapus                                                                                                    |  |  |  |  |  |  |  |  |
| - mengenal profesi                                                                                                    | tbl_profesi             | - Jelajahi → Struktur → Cari 3-i Tambahkan → Kosongkan → Hapus                                                                                                    |  |  |  |  |  |  |  |  |
| $\Box$ New<br>+ tbl_deskripsi_pilihan                                                                                                    | tbl question            | Jelajahi M Struktur & Cari 3-i Tambahkan M Kosongkan @ Hapus<br>ŵ                                                                                                    |  |  |  |  |  |  |  |  |
| $+$ tbl_minat                                                                                                    | tbl_split_puzzle        | Jelajahi   Struktur & Cari 3-i Tambahkan   Kosongkan   Hapus<br>÷                                                                                                    |  |  |  |  |  |  |  |  |
| tbl_pilihan                                                                                                    | tbl user                | Jelajahi   Struktur & Cari 3 Tambahkan   Kosongkan   Hapus                                                                                                    |  |  |  |  |  |  |  |  |
| + tbl_profesi<br>$#$ tbl question                                                                                                    | 7 tabel                 | Jumlah                                                                                                    |  |  |  |  |  |  |  |  |
| $+$ $+$ tbl split puzzle                                                                                                    | IT Charle all           | $\mathbf{v}$<br>Danger nilihan:                                                                                                    |  |  |  |  |  |  |  |  |

Gambar 7.9 import berhasil

Kemudian hal yang perlu dilakukan selanjutnya adalah melakukan konfigurasi untuk koneksi basisdata dan aplikasi. Lakukan konfigurasi pada file /*protected/config/main.php* seperti berikut ini :

```
// database settings are configured in database.php
'db'=>array(
       'class'=>'CDbConnection',
       'connectionString'=>'mysql:host=127.0.0.1;
                    dbname=mengenal_profesi',
       'username'=>'isikan_username_webserver',
       'password'=>'isikan_password_webserver',
       'tablePrefix'=>'tbl_',
       'emulatePrepare'=>true,
      ),
```
Sampai di sini aplikasi Mengenal Profesi v1.0 siap dijalankan dengan mengakses **localhost/Mengenal\_Profesi** melalui web browser.

# **DAFTAR PUSTAKA DAFTAR PUSTAKA**

http://innovativephp.com http://oravis.blogspot.co.id/ http://t4t5.github.io/sweetalert/ http://www.paulund.co.uk/create-typing-effect http://www.yiiframework.com http://yiibooster-3.clevertech.biz https://notepad-plus-plus.org https://w3school.com https://wampserver.com
## **TENTANG PENULIS**

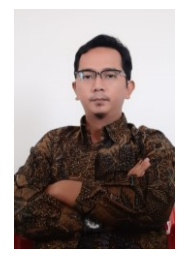

## **Rianto, S.Kom, M.T**

Lahir di Klaten, 29 Desember 1983. Lulus pendididikan S1 Teknik Informatika dan S2 Program Magister Teknik Informatika. Profesi yang dijalani saat ini adalah sebagai Dosen Program Sarjana Informatika, Fakultas Sains dan

Teknologi Universitas PGRI Yogyakarta. Selain aktif sebagai pengajar juga aktif sebagai peneliti dan web developer.

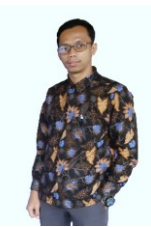

## **Retno Agus Setiawan, S.Kom, M.T**

Lahir di Kebumen, 14 Agustus 1992. Lulus pendidikan S1 Sistem Informasi dan S2 Program Magister Teknik Informatika. Saat ini sebagai dosen tetap Program Studi

Sistem Informasi Fakultas Sains dan Teknologi Universitas Harapan Bangsa. Selain aktif dalam berbagai kegiatan ilmiah juga sebagai web developer.

## — Membangun Aplikasi Game Puzzle "Mengenal Profesi"